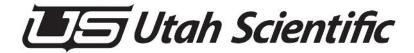

# **MC-40/400 System**

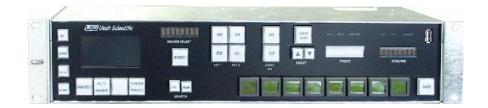

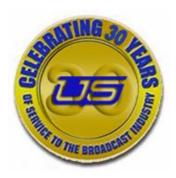

System Setup and Operations

## MC-40/400 Operations Guide

Document Number: 82102-0025

Document Version: 2.3Date: December 3, 2012

• Printed in U.S.A.

### Copyrights and Trademarks

© 2012 Utah Scientific, Inc., All rights reserved. Any use or reproduction of this guide's contents without the prior written consent of Utah Scientific, Inc. is strictly prohibited.

- MC-40 and MC-400 are a trademarks of Utah Scientific, Inc.
- Windows, Windows 2000 and Windows NT and XP are registered trademarks of Microsoft Corporation.
- All other product names and any registered or unregistered trademarks mentioned in this guide are used for identification purposes only and remain the exclusive property of their respective owners.

### Notice

Information contained in this guide is subject to change without notice or obligation. While every effort has been made to ensure that the information is accurate as of the publication date, Utah Scientific, Inc. assumes no liability for errors or omissions. In addition, Utah Scientific, Inc. assumes no responsibility for damages resulting from the use of this guide.

# FCC Compliance (USA) and Digital Equipment Compliance (Canada)

This equipment has been tested and found to comply with the limits for a Class A, digital device, pursuant to Part 15, Subpart B of the FCC Rules and the Canadian EMC Requirement (ICES-003). These limits are designed to provide reasonable protection against harmful interference when the equipment is operated in a commercial environment. This equipment generates, uses, and can radiate radio frequency energy and, if not installed and used in accordance with the instruction manual, may cause harmful interference to radio communications. Operation of this equipment in a residential area is likely to cause harmful interference, in which case, the user will be required to correct the interference at their own expense. Shielded cables must be used to ensure compliance with the FCC Class A limits.

# **Declaration of Conformity**

#### Utah Scientific, Inc.

4750 Wiley Post Way, Suite 150 Salt Lake City, Utah 84116-2878 U.S.A.

We declare our sole responsibility that the Utah-400 Digital Routing Switcher is in conformance with the following standards:

#### **Emission**

• EN55022:1994+A1&A2

#### **Immunity**

- EN55024:1998
- EN61000-3-2
- EN61000-3-3

#### **Safety**

• IEC 60950-1:2001 /EN 60950-1:2001

Following the provisions of the Directive(s) of the Council of the European Union:

- EMC Directive 89/336/EED
- Low Voltage Electrical Directive 72/23/EEC

Utah Scientific, Inc. hereby declares that the product specified above conforms to the above Directive(s) and Standard(s).

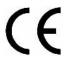

## Important Safeguards and Notices

This section provides important safety guidelines for the Operator and Service Personnel. Specific warnings and cautions are found throughout the guide where they apply, but may not appear here. Please read and follow the important safety information, specifically those instructions related to risk of fire, electric shock, or injury to persons.

### **Safety Symbols**

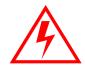

• Hazardous Voltage symbol

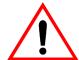

• Caution symbol. The product is marked with this symbol when it is necessary to refer to the manual to prevent damage to the product.

#### Warnings

Please observe the following important warnings:

- Any instructions in this guide that require opening the chassis, changing a power supply, or removing a board, should be performed by qualified personnel only. To reduce the risk of electric shock, do not perform any service unless you are qualified to do so.
- Heed all warnings on the unit and in the operating instructions.
- Do not use this product in or near water. Disconnect AC power before installing any options or servicing the unit unless instructed to do so by this manual.

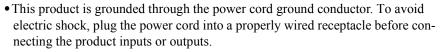

- Route power cords and other cables so they won't be damaged.
- The AC receptacle (socket) should be located near the equipment and be easily accessible.
- Disconnect power before cleaning. Do not use any liquid or aerosol cleaner use only a damp cloth.

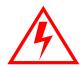

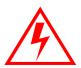

- Dangerous voltages exist at several points in this product. To avoid personal
  injury, do not touch exposed conductors and components while power is on. Do
  not insert anything into either of the systems two-power supply cavities with
  power connected.
- Do not wear hand jewelry or watches when troubleshooting high current circuits, such as power supplies. During installation, do not use the door handles or front panels to lift the equipment as they may open abruptly and injure you.
- To avoid fire hazard when replacing fuses, use only the specified correct type, voltage and current rating as referenced in the appropriate parts list for this product. Always refer fuse replacement to qualified service personnel.
- Have qualified personnel perform safety checks after any service.

#### **Cautions**

Please observe the following important cautions:

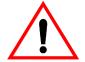

- When installing this equipment do not install power cords to building surfaces. To prevent damage when replacing fuses, locate and correct the problem that caused the fuse to blow, before reconnecting power.
- Use only specified replacement parts

#### Notices

Please observe the following important notes:

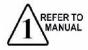

- When the adjacent symbol is indicated on the chassis, please refer to the manual for additional information.
- For the HD-2020 Chassis and Master Control Panel, refer to "Connecting and Disconnecting Power" Chapter 2 (Hardware Installation).

# Company Information

### **Utah Scientific, Incorporated**

4750 Wiley Post Way, Suite 150 Salt Lake City, Utah 84116-2878 U.S.A.

• Telephone: +1 (801) 575-8801

• FAX: +1 (801) 537-3098

• Technical Services (voice): +1 (800) 447-7204

• Technical Services (FAX): +1 (801) 537-3069

• E-Mail -General Information: info@utsci.com

• E-Mail -Technical Services: service@utsci.com

• World Wide Web: http://www.utahscientific.com

• After Hours Emergency: +1 (800) 447-7204. Follow the menu instructions for Emergency Service.

### Warranty Policies

#### **Hardware Warranty**

Utah Scientific, Inc. warrants to the original purchaser that the Utah Scientific hardware is free from defects in materials and workmanship and will perform substantially in accordance with the accompanying written materials under normal use and service for a period of ten (10) years from the date of shipment. Any implied warranties on hardware are limited to ten (10) years. Some states/jurisdictions do not allow limitations on duration of an implied warranty, so the above limitation may not apply to certain specific purchasers.

#### **Software Warranty**

Utah Scientific warrants that the software will perform substantially in accordance with the accompanying written materials for a period of one (1) year from the date of shipment.

#### **Customer Remedies**

For the first one (1) year after purchase of the software and the first ten (10) years after the date of purchase of the hardware, Utah Scientific's and its suppliers' entire liability and purchaser's exclusive remedy shall be, at Utah Scientific's option, either:

- Return of the price paid, or
- Repair or replacement of the software or hardware that does not meet the above warranties and is returned to Utah Scientific under the returned materials authorization (RMA) process with freight and forwarding charges paid.

After the initial warranty periods, purchaser's exclusive remedy is the repair or replacement of the hardware upon payment of a fixed fee to cover handling and service costs based on Utah Scientific's then-current price schedule. The above warranties are void if failure of the software or hardware has resulted from an accident, abuse, or misapplication. Any replacement software or hardware will be warranted for the remainder of the original warranty period or thirty (30) days, whichever is longer.

**No other warranties.** To the maximum extent permitted by applicable law, Utah Scientific and its suppliers disclaim all other warranties, either express or implied, including, but not limited to implied warranties of merchantability and fitness for a particular purpose, with regard to the software, the accompanying written materials, and any accompanying hardware. This limited warranty gives the purchaser specific legal rights. These rights may vary in certain states/jurisdictions.

No liability for consequential damages. To the maximum extent permitted by applicable law, in no event shall Utah Scientific or its suppliers be liable for any damages whatsoever (including without limitation, damages for loss of business profits, business interruption, loss of business information, or any other pecuniary loss) arising out of the use of or inability to use Utah Scientific products, even if Utah Scientific has been advised of the possibility of such damages. Because some states/jurisdictions do not allow the exclusion or limitation of liability for consequential or incidental damages, the above limitation may not apply in those circumstances.

# MC-40/400 Operations Guide

# Table of Contents

### Section 1

| Introduction                               | 1-1  |
|--------------------------------------------|------|
| System Capabilities                        | 1-2  |
| System Components                          | 1-3  |
| Detailed View                              |      |
| The MC-400 within the UTAH-400 Router      | 1-6  |
| Rear Panel Overview                        |      |
| Rear Panel - Connection Detail             | 1-8  |
| MC-400 Encoding System Diagram             | 1-10 |
| MC-400 Block Diagram                       |      |
| MC-400 Router/Master Control Block Diagram |      |
| Cable Specification                        |      |
| Relay Optos Specification                  |      |
| GPIO's (8)                                 | 1-15 |
| Section 2                                  |      |
| MC-400 Video Processor                     | 2-1  |
| Description                                | 2-1  |
| Signal IO                                  | 2-2  |
| LED's and Switches                         | 2-4  |
| From Top to Bottom                         | 2-4  |
| Jumpers and Switches                       | 2-6  |
| Installation                               | 2-6  |
| Video Reference                            | 2-9  |
| Section 3                                  |      |
| MCP-400 LCD Control Menu                   | 3-1  |
| Basic Panel Navigation                     | 3-3  |
| MAIN Menu                                  | •    |
| Descriptions                               | 3-4  |
| TRANS Menu                                 | •    |
| Purpose                                    | 3-5  |

Table of Contents i

| Navigation                             | 3-6  |
|----------------------------------------|------|
| Descriptions                           | 3-6  |
| Preset Router Menu                     | 3-7  |
| Purpose                                | 3-7  |
| Navigation                             | 3-7  |
| Descriptions                           | 3-7  |
| Program Router Menu                    | 3-8  |
| Purpose                                | 3-8  |
| Navigation                             | 3-8  |
| Descriptions                           | 3-8  |
| Source Assign Menu                     | 3-9  |
| Purpose                                | 3-9  |
| Operation                              | 3-9  |
| Navigation                             | 3-10 |
| Squeeze Select Menu                    | 3-11 |
| Purpose                                | 3-11 |
| Operation                              | 3-11 |
| Navigation                             | 3-11 |
| Keyer Control Menu                     | 3-12 |
| Purpose                                | 3-12 |
| Operation                              | 3-12 |
| Navigation                             |      |
| Descriptions                           |      |
| Keyer Control - Logo Select Sub-Menu   |      |
| Purpose                                |      |
| Operation                              |      |
| Navigation                             |      |
| Keyer Control - Logo Position Sub-menu |      |
| Purpose                                |      |
| Operation                              |      |
| Navigation                             |      |
| Descriptions                           |      |
| Audio Menu                             |      |
| Purpose                                |      |
| Operation                              |      |
| Navigation                             |      |
| Descriptions                           |      |
| MAINT Menu                             |      |

| Purpose                                             | 3-19 |
|-----------------------------------------------------|------|
| Operation                                           |      |
| Navigation                                          |      |
| Descriptions                                        |      |
| MAINT Menu - Vid Format Sub-menu                    |      |
| Purpose                                             |      |
| Operation                                           |      |
| Navigation                                          |      |
| Descriptions                                        |      |
| MAIN MCP-400 PANEL BUTTONS - General Use            |      |
| LCD MENU SYSTEM                                     |      |
| MCP-400 Panel Buttons                               | 3-22 |
| Section 4                                           |      |
| MC-40 1 Rack Unit Processor                         | 4-1  |
| System Overview                                     | 4-1  |
| MC-40 Frame View                                    |      |
| MC-40i - Router Input Connections                   |      |
| MC-400 Input Connections (used with MC-40i and MC-4 |      |
| MC-40i Input Connections                            | 4-6  |
| MC-40e External Router Input Connections            |      |
| System Diagrams                                     |      |
| Connectivity                                        |      |
| Detailed Rear View                                  |      |
| Relay Optos Specification                           |      |
| GPIO's (8)                                          | 4-13 |
| Section 5                                           |      |
| MCP-40 Panel Operation                              |      |
| Basic Panel Navigation                              | _    |
| MAIN Menu                                           | •    |
| Descriptions                                        |      |
| TRANS Menu                                          | •    |
| Purpose                                             |      |
| Descriptions                                        | •    |
| Preset Bus                                          | -    |
| Purpose                                             |      |
| Descriptions                                        | 5-6  |

| Program Bus                                                 | 5-7  |
|-------------------------------------------------------------|------|
| Purpose                                                     | 5-7  |
| Descriptions                                                | 5-7  |
| Keyer Control Menu                                          | 5-8  |
| Purpose                                                     | 5-8  |
| Operation                                                   | _    |
| Descriptions                                                |      |
| Keyer Control - Logo Select Sub-Menu                        |      |
| Purpose                                                     |      |
| Operation                                                   |      |
| Keyer Control - Logo Position Sub-menu                      |      |
| Purpose                                                     |      |
| Operation                                                   |      |
| Descriptions                                                |      |
| Audio Menu                                                  |      |
| Purpose                                                     |      |
| Operation                                                   |      |
| Descriptions                                                |      |
| MAINT Menu                                                  |      |
| Purpose                                                     | 5-18 |
| Operation                                                   |      |
| Descriptions                                                |      |
| MAINT Menu - Vid Format Sub-menu                            |      |
| Purpose                                                     | 5-19 |
| Operation                                                   |      |
| Descriptions                                                | 5-19 |
|                                                             |      |
| Appendix A                                                  |      |
| System Configurations                                       | A-1  |
| , , , , , , , , , , , , , , , , , , ,                       |      |
| Appendix B                                                  |      |
| // // // // // // // // // // // // //                      | B-1  |
| EAS CONFIGURATION (set the following)                       |      |
| SERIAL PORT SETUP (set the following – see figure above)    |      |
| EAS CRAWL AND NOTIFY (set the following - see figure above) | B-4  |
| MACRO SETUP for TFT and DASDEC Models                       | B-6  |
| MACRO SETUP for Sage Models                                 |      |
| GPI (Sage setup only)                                       | B-a  |

| AES INPUT PORT (for TFT, Sage and Dasdec TFT)                | B-10 |
|--------------------------------------------------------------|------|
| AES AUDIO ONLY BUTTONS (for TFT, Sage and Dasdec TFT)        |      |
| EAS CONFIGURATION (set the following)                        |      |
| EAS CRAWL AND NOTIFY (set the following – see figure above)  | B-13 |
| MACRO SETUP for DASDEC EAS Net                               | B-15 |
| AES INPUT PORT for Dasdec - (setup in Audio source and btns) | B-16 |
| AES AUDIO ONLY BUTTONS (for TFT, Sage and Dasdec TFT)        | B-16 |
| MANUAL CONFIGURATION                                         |      |
| TO ENABLE MANUAL ALERT and trigger from MCP-400 PANEL        |      |
| TFT EAS SETUP FOR MC400                                      |      |
| SAGE EAS SETUP FOR MC400                                     | B-18 |
| Wiring diagram from Utah Masters to Sage                     | B-1  |
| CONFIG SECTION REQUIREMENTS SUMMARY                          | B-19 |
| Sample TFT Macro                                             | B-20 |
| Sample SAGE Macro and GPI Section Config                     | B-22 |
| Sample EAS Auto Action and Operation Mode                    |      |
| Sample Serial Port Setup for MC400 Interface to TFT or Sage  |      |
| Sample EAS Display Configuration for TFT                     |      |
| Sample EAS Display Configuration for Sage                    | B-26 |
| Annondiy C                                                   |      |
| Appendix C                                                   |      |
| MC-400/40 Configuration and Programming                      | C-1  |
| C-2                                                          |      |
|                                                              |      |
| Appendix D                                                   |      |
| MC-Series Logo Generation Utility with Program Installation  | D-1  |
| nstallation of the MicrosoftTM .net Framework                | D-2  |
| nstalling the 2020 Logo Conversion Application               |      |
| Creating a USI Format Logo File                              |      |
| Creating PNG Files Prior to Conversion                       |      |
| Converting PNG Files Using LogoGen                           |      |
| Burning Logos to the MC                                      | D-1  |
| Clearing Existing Logos                                      | D-14 |

Table of Contents V

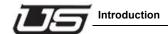

# **Section 1**

### Introduction

The MC-400 HD/SD Channel Branding System is a high-end signal processing device for use in live and automated master control systems. The MC-400 can be used a standalone system or as part of a multi-channel master control system under the control of an MC-2020 network.

The MC-400 can be switched between SD and HD operation, allowing the channel to be re-purposed for operation with various signal formats during the course of normal operations.

External inputs are provided for all major signals. This is intended to accommodate signals such as key inputs, which may not be present in the router. The processor also maintains two fully independent keyers, each of which can be fed by internal or external signals, or by an internal logo store.

In addition, the 2RU control Panel for the MC-400 contains a full set of operational controls for all MC-400 functions. The panel also serves as the interface point for external signals such as automation interface and tally and GPI lines.

Section 1 1-1

# **System Capabilities**

The MC-400 system is a single channel Master Control Switcher that provides a standard set of features associated with On-Air Master Control Switchers. The base system is a A/B based mix-effects engine and provides for two external keys, a logo keyer, and a full range of audio effects including overs and playback of MP3 files.

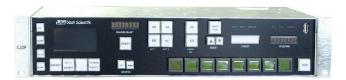

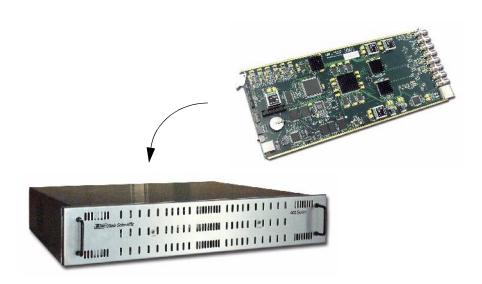

Figure 1-1. MC-400P System - MCP-400, MC-400 board, and UT-400

1-2 System Operation

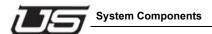

### **System Components**

The MC-400 system is composed of two main components, the MC-400 Video Processor and the MCP-400 Control panel. There are many options as to the size of the system, installation points for the MC-400 Video Processor, and integration with MC-2020 systems, but the base system must consist of an MC-400 Video Processor and its associated, dedicated MC-400 control panel.

The minimum requirements for an MC-400P system are these:

- Each MC-400 Video Processor must have a corresponding MC-400 panel, either a full MC-400P or the MC-400I Automated Control Panel.
- Because the MC-400 gets its video inputs from a Utah Scientific Routing switcher, there must be a video routing frame to install the card in. This can range from a 576x576 large scale router, or a compact 32x32 system.
- Ethernet connectivity between the Video Processor and the control panel is required.
- A UNET connection between the Control Panel and the Router Controller is required.

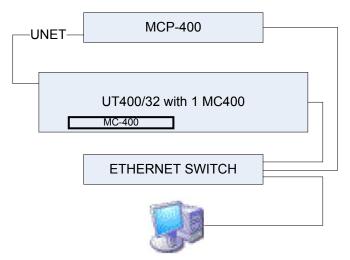

Figure 1-2. Minimal MC-400 Configuration

Section 1 1-3

Larger systems could consist of four MC-400's in a 144x144 router, for example, with a larger MCP-2020 control panel controlling each channel. This system could have automation interfaces for each channel, but a single manual control point in the MCP-2020.

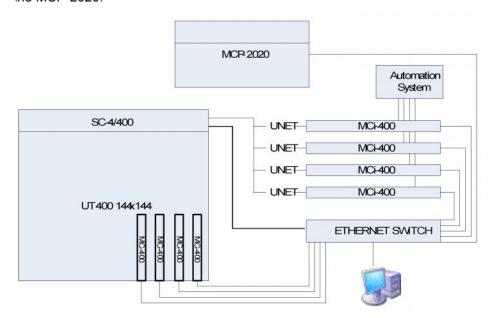

Figure 1-3. Four Channel MC-400 System with MCP-2020

Systems can also be constructed with a hybrid of MC-2020 products and MC-400 products. The MCP-2020 control panels can control 2020 and 400 video processors, but MCP-400 panels cannot control multiple channels, they are limited to controlling a single MC-400 video processor.

1-4 System Operation

**NOTE 3:** The numbers represent card slot numbers for the BNC connector which will be used for calding purposes, for example if the MC-400 was in the 5th slot then it would be connector 32-39.

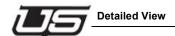

## **Detailed View**

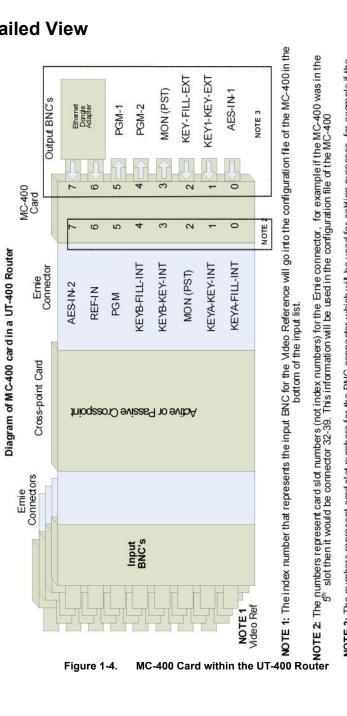

Figure 1-4.

1-5 Section 1

# The MC-400 within the UTAH-400 Router

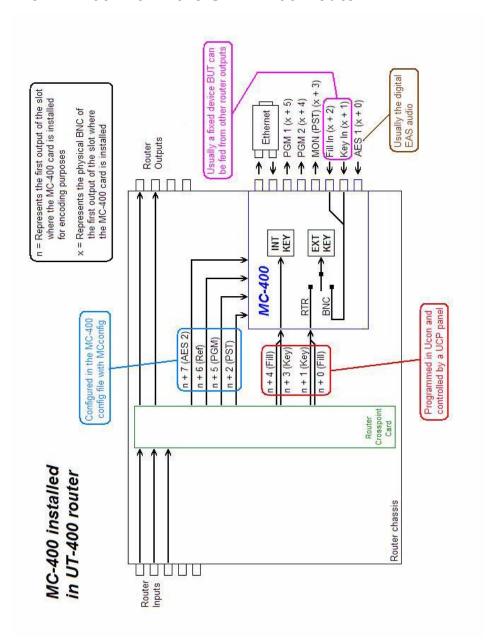

1-6 System Operation

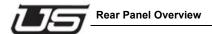

### **Rear Panel Overview**

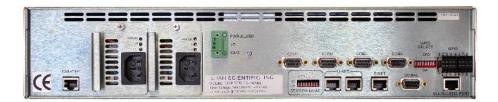

Figure 1-5. MCP-400 Rear

- Ethernet Control interconnect.
- The U-NET ports are required to control the associated UTSCI routing switcher.
- · The station number is used to set the station address.
- The com ports are used for serial control.
- The serial port (immediate right of the E-NET port) functions the same as those found on the UCP panels – allows the option between U-NET, E-NET, or serial.
- Standard GPIO dipswitch and connectivity 1-8
- Standard CAN Expansion and Diagnostic ports for system maintenance.

Section 1 1-7

# **Rear Panel - Connection Detail**

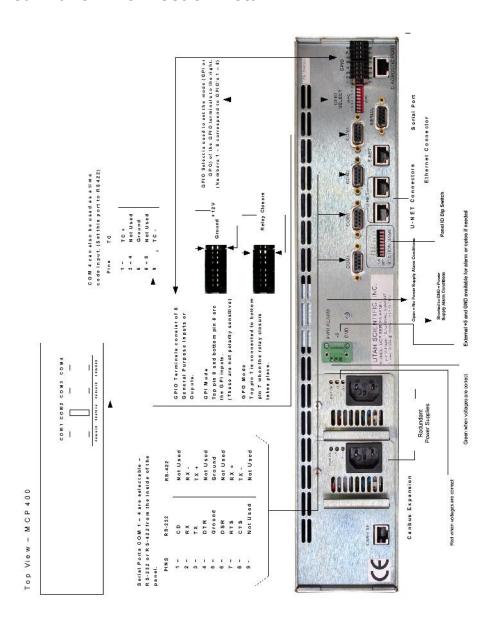

1-8 System Operation

# **U**5 R

## The MCI-400: Connection Detail

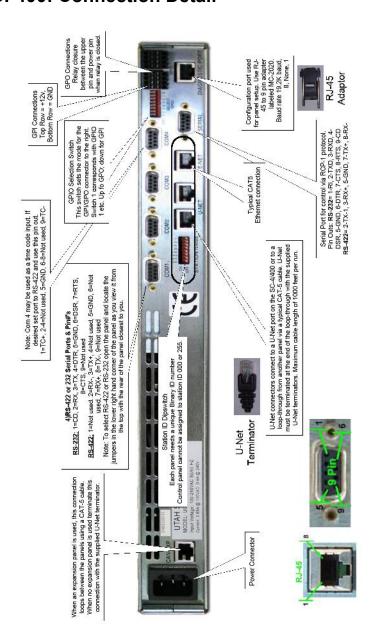

Section 1 1-9

# MC-400 Encoding System Diagram

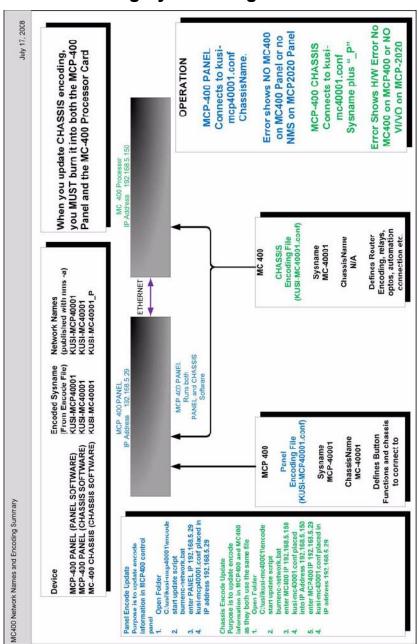

1-10 System Operation

MC-400 Block Diagram

# MC-400 Block Diagram

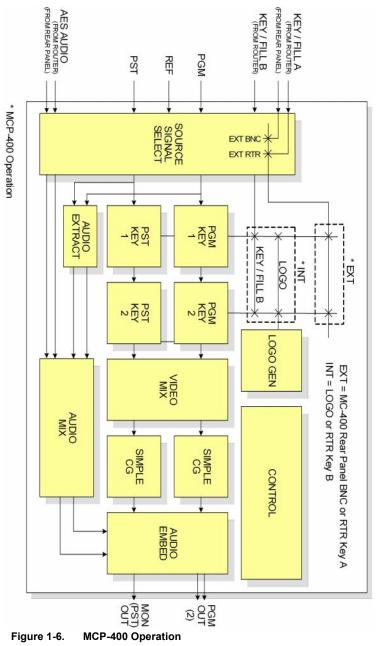

Figure 1-6.

1-11 Section 1

# MC-400 Router/Master Control Block Diagram

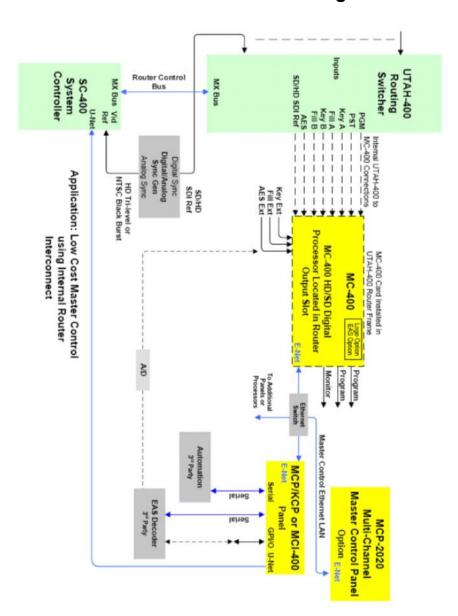

1-12 System Operation

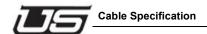

# **Cable Specification**

For U-Net operation, it is recommended that you use category 5 or category 6 cable terminated in RJ-45 connectors, with a maximum length of 1000 feet. Grounded and shielded cables are recommended.

Section 1 1-13

# **Relay Optos Specification**

**Relay** = Voltage should be less than 24 Volts, current not to exceed 1 Amp (maximum)

The use of series current limiting resistors in circuits involving relays and optos is required. A 1k current limiting resistor must be placed in line with the circuit above to prevent damage to the relay.

**Optos** = 10 milliamp (typical), 40 milliamp (maximum) - The voltage required to drive the opto must be between *5 to 12 volts*.

1-14 System Operation

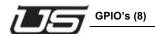

## **GPIO's (8)**

#### Labeled 'GPIO'

There is a 8 position dip switch labeled GPIO Select on the rear of the MCP-400. Placing the switches in the up position will produce a GPO setting, and placing them in the down position will produce a GPI setting. The 8 relays are for GPO's only, and require a pull up resistor of 1k to be attached in line with the external device (to be triggered by the relay). NOTE: For GPI use, an additional 5-12 volt supply must be applied to the connection. Apply the positive side of the voltage source to one side of the external device's GPO. Apply the other side of the external device's GPO to one of the two connections on the GPI of the MCP-400 . Apply the other side of the GPI on the MCP-400 to the negative side of the power source. Additional setup must still be done in the configuration file for the MCP-400 to enable the functionality for either use.

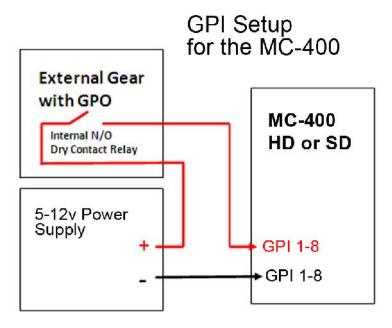

Figure 1-7. GPI Setup for an MC-400

Next - The Video Processor

Section 1 1-15

1-16 System Operation

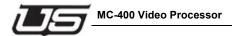

### MC-400 Video Processor

### Description

The MC-400 video processor is a standalone Digital Master Control switcher that is designed to be installed in an output slot of any UT400 Video Routing switcher. It supports either SD-SDI (SMPTE-259) or HD-SDI (SMPTE-292) formats and has some discrete audio capabilities as well.

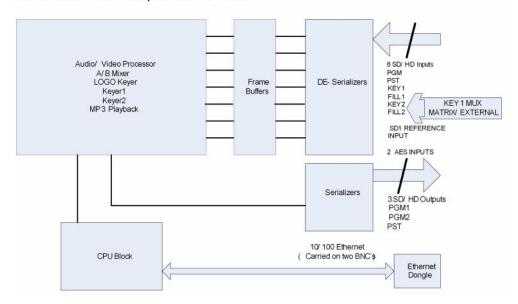

Figure 2-1. MC-400 Block Diagram

Section 2 2-1

### Signal IO

The MC-400 accepts 8 inputs from the router crosspoint card through the internal connector, and has control, output, and some input connections on its 8 BNC's. Depending on the slot that it is installed in, the physical connections to the crosspoint will change. The table below shows the connection numbers if the card is installed in the output 0-7 slot of a router. If the card is installed in a different slot, the crosspoint connections need to be indexed by the beginning output number in that slot (i.e., if installed in output slot 136-143, add 136 to each of the numbers.

**Table 2-1.** 

| XPT Output          | Signal Name       | Description                                       |
|---------------------|-------------------|---------------------------------------------------|
| 0 - EXT RTR<br>FILL | KEYA - FILL - INT | KEY A Signal. Switchable with rear panel BNC      |
| 1 - EXT RTR<br>KEY  | KEYA - KEY - INT  | Fill A Signal. Switchable with rear panel BNC     |
| 2 - PST             | MON - PST         | Preset Bus                                        |
| 3 - INT KEY         | KEYB - KEY - INT  | KEY B Video Signal                                |
| 4 - INT FILL        | KEYB - FILL - INT | Fill B Video Signal                               |
| 5 - PGM             | PGM               | PGM Bus                                           |
| 6                   | REF-IN            | SDI reference video signal, SD<br>259M or HD 292M |
| 7                   | AES - IN - 2      | Discrete AES In (internal)                        |

In addition to the signals coming from the crosspoint of the router, the MC-400 has 8 BNC connectors that exit the back of the router.

2-2 System Operation

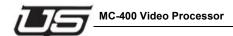

These are used for the following functions (Note that this order is shown as if the card were installed in a 144x144 router, with the signal farthest away from the midplane of the router on the bottom).

**Table 2-2.** 

| BNC# | Direction | Signal Name         | Description                  |
|------|-----------|---------------------|------------------------------|
| 7    | BI-DIR    | ETHERNET            | Connects to Ethernet Dongle  |
| 6    | BI-DIR    | ETHERNET            | Connects to Ethernet Dongle  |
| 5    | OUT       | PGM 1               | Program Video Out #2         |
| 4    | OUT       | PGM 2               | Program Video Out #1         |
| 3    | OUT       | MON (PST)           | Monitor / Time key video out |
| 2    | IN        | KEY - FILL -<br>EXT | Switchable Keyer input       |
| 1    | IN        | KEY - KEY -<br>EXT  | Switchable Fill Input        |
| 0    | IN        | AES - BNC           | Discrete AES - BNC           |

The Ethernet connections are unique in that there is no RJ-45 connection to the rear of a typical UT400 router output slot. To accommodate an Ethernet connection, an Ethernet dongle, USI part number 140000-11 is used. It converts the two BNC's to an RJ-45 connector for a connection to a standard 10/100 Ethernet network. It installs without impeding any coax connections to other BNC's.

There are two identical copies of the program out signal for signal fanout concerns.

Section 2 2-3

### LED's and Switches

There are several LED's on the front of the MC-400 to indicate status of various signals.

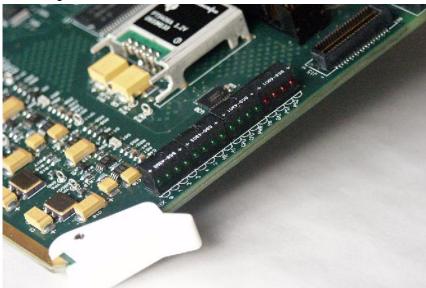

Figure 2-3. Front board edge

### From Top to Bottom

- The LED's labeled 'Matrix 0-5' indicate the presence of valid SD or HD video when on, and lack of video when off (Figure 2-3).
- The 'VR' LED indicates presence of Video in the reference input.
- The 'A1' LED indicates that there is a valid AES signal on the AES 1 input.
- The 'CPU' Led indicates that the CPU has been brought out of reset.
- The 'CFG' LED indicates that all programmable devices on the board have been configured.
- The 'PWR' LED indicates that all 7 voltages on that card are operating within tolerance.

2-4 System Operation

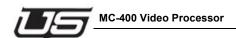

- The 'EN' LED is the link activity LED for the Ethernet connection. It should flash with network activity.
- · The last four LED's are red to indicate errors.
  - The BAT LED indicates failure of the onboard battery for the Non-Volatile SRAM.
  - The PS1 and PS2 LED's flash a code if one or more of the onboard power supplies is out of tolerance.

Section 2 2-5

### Jumpers and Switches

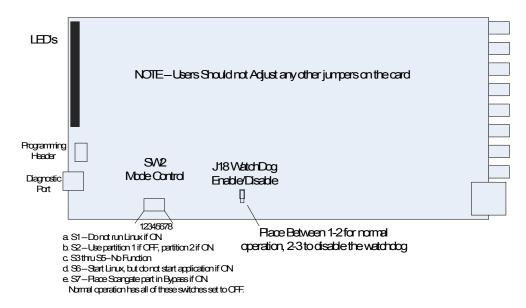

Figure 2-4. **Jumper and Switch Positions** 

#### Installation

As stated earlier, the MC-400 is designed to be installed into an output card slot in a UT400 router. Familiarize yourself with the layout and type of router you plan to use prior to attempting to install the card.

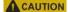

**A** CAUTION There are two limitations that may come into play when you attempt to install the card. The first limitation is power. The MC-400 Video Processor consumes 23 Watts of power, about 5 times as much as a normal SD or HD output card. Due to this, loading MC-400's into fully populated chassis, or loading several MC-400's into the same chassis can cause the router power supply system to become overworked. Because of this, it is recommended that you consult Utah Scientific's Service department if you plan to install an MC-400 in an existing system.

2-6 **System Operation** 

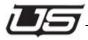

Your system will be evaluated for the suitability of installing MC-400's. System that ship new from the factory or with factory defined configurations need not consider this step. Another consideration for MC-400 cards is that due to their greater width, they should not be placed in adjacent slots. Standard output modules can be placed adjacent to MC-400 cards, but the MC-400's themselves must be separated by at least one slot.

Once it has been determined which slot(s) your MC-400 should be installed within, the rear panel location needs to be identified for proper Ethernet dongle connection.

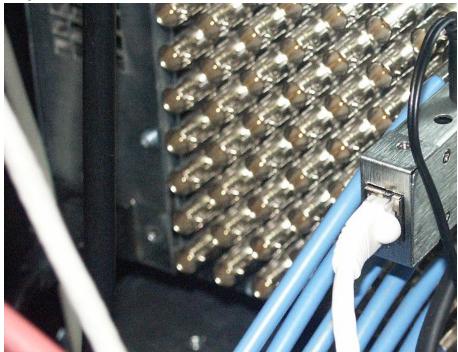

Figure 2-5. Ethernet dongle and Installation

The Ethernet dongle connects to the two BNC's closest to center of the panel, with the DC power jacks pointing toward the center of the router. Loosen the screw for the holddown bracket, swing it out of the way, seat the dongle on the two BNC's, and then align and tighten the hold down bracket.

Section 2 2-7

Both power supplies for the Ethernet dongle should be connected, and then a cat5 cable from the RJ45 port to an Ethernet switch.

**Note:** This cable should be no longer than 50 feet. USI provides an Ethernet switch with its master control products that should be located close to the equipment.>>

Once the Ethernet connection is present and connected to a switch, it is time to install the MC-400 into the router. Slide it into the chosen slot until it seats fully, then lock down the ejector.

To verify functionality, look at the LEDs on the board front edge. The CPU, CFG and PWR LED's should be green, and the EN LED should flash if properly connected to the network.

2-8 System Operation

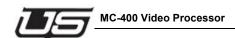

# Video Reference

The system reference video signal should be connected to a SDI video input on the router. (This can be any SMPTE 259M signal for SD or any SMPTE 292M signal for HD. **Not tri-level sync**.) The MC-400's reference video is then switched from the router.

The VR LED indicator on the front of the MC-400 will show when the processor is locked to the video.

| VR LED | ON (Red) | Good Reference  |
|--------|----------|-----------------|
|        | FLASHING | Wrong Reference |
|        | OFF      | No Signal       |

The Input should be connected to a Serial Digital Video Source (described above), which is IN-TIME and IN-PHASE with the HOUSE SYNC.

Section 2 2-9

2-10 System Operation

# **Section 3**

# MCP-400 LCD Control Menu

The MCP-400 control panel utilizes LCD-based display technology along with a touch-screen control interface. This provides an expansion path to update and enhance MCP-400 operations in future releases.

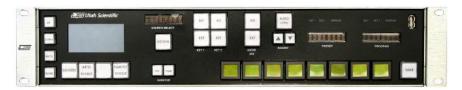

The menu structure is made up of 3 items. Screens, pages, and buttons.

Menu screen operations are related to specific areas of the MCP-400 Master Control System. A menu *page* is part of a menu screen and allows more than eight operations per menu screen. Pages are accessed using the **Up** and **Down** LCD control buttons located to the left of the LCD touchscreen display.

A menu button is part of a menu page and allows the user control over MCP-400 operations. Operations are selected by pressing the area on the LCD display where the desired operation is displayed.

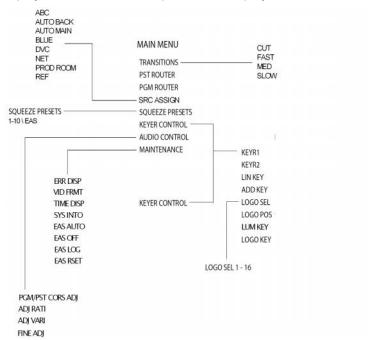

Figure 3-1. MCP-400 System - basic menu tree

3-2 System Operation

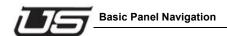

# **Basic Panel Navigation**

Moving through the various MCP-400 menus is accomplished using the touch-screen interface and the four LCD Navigation (NAV) buttons located to the left side of the LCD display.

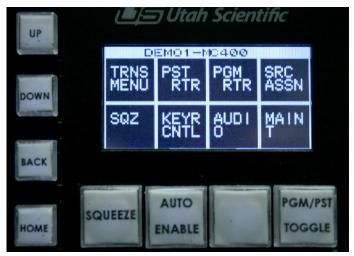

Figure 3-2. Main menu with button control

**Home** - This button is used to display the MAIN Menu Control Screen of the MCP-400 Menu control System. The button is illuminated whenever the menu system is displaying a screen other than the MAIN Menu Control Screen.

**Up** - This button is used to display menu pages located above the currently displayed page. The button is off if the page displayed is the top page of the current screen. It is illuminated otherwise.

**Down** - This button is used to display menu pages located below the currently displayed page. The button is off if the displayed page is the bottom most page or if there is only one page associated with the current menu screen. The button is illuminated otherwise.

**Back** - This button is used to display a menu screen one level higher up in the MCP-400 menu control structure. This button is *off* if the current page is either the MAIN screen or one of it's direct selections. The button is illuminated otherwise.

# **MAIN Menu**

This menu screen is the top of the MCP-400 Menu Control system. This appears when the HOME button (located to the left side of the LCD display) is pressed. Each screen typically contains eight buttons located beneath a banner that displays a summary of the control screen currently displayed.

The example below shows the MAIN screen. The banner indicates the current channel's designation as ENG75-MCP-40001. The buttons will display other menu screens when pressed.

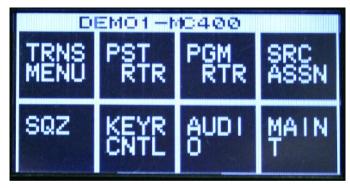

Figure 3-3. Main menu

# **Descriptions**

**TRANS Menu** - This button displays the TRANSITION CONTROL Menu Screen. This screen is used to control the type and speed of transitions performed when the TAKE button in the lower right hand side the MCP-400 control panel is pressed.

**PST RTR** - This button displays the preset router control menu screen, and is used to make takes on the PST output of the MCP-400 master control system. The controls are the same as the eight soft buttons when the display is Orange.

**PGM RTR** - This button displays the Program Router Control Menu Screen, and is used to make takes on the PGM output of the MCP-400 master control system. The controls are the same as the eight soft buttons when the display is Red.

3-4 System Operation

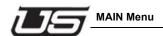

**SRC SEL** - This button displays the Source Select Menu Screen. This screen is used to modify the sources assigned to the eight soft keys used to make takes on the PST and PGM outputs of the MCP-400 Master Control System.

**SQZ** - This button displays the Squeeze Select Menu Screen. This screen is used to select the SqueezeMAX Preset that will be activated when the SQZ hard key (located at the bottom of the LCD display) is pressed.

**KEYR CNTL** - This button displays the Keyer Control Menu Screen, and is used to manage the many aspects of the MCP-400 Video Keyers.

**AUDIO** - This button displays the Audio Control Menu Screen, and is used to manage the many aspects of the MCP-400 Audio Processor.

**MAINT** - This button displays the Maintenance Control Menu Screen, and is used to manage the various utility and setup features of the MCP-400 Master Control System, including the Video Line Standard the MCP-400 will display.

#### TRANS Menu

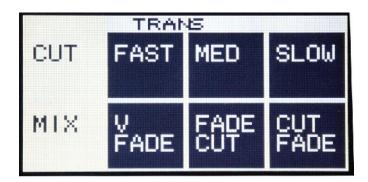

Figure 3-4. TRANS menu controls

#### **Purpose**

Selections made on this screen modify the transition style the MCP-400 will perform the next time the TAKE button is pressed. It is comprised of two major control groups; *Transition Rate* and *Transition Type* 

The CUT, FAST, MED, and SLOW buttons are collectively known as the Transition Rate buttons.

The MIX, V FADE, FADE CUT, CUT FADE buttons are collectively known as the Transition Type buttons.

### Navigation

Display HOME->TRNS MENU

Active NAV1 Keys HOME

# **Descriptions**

# **Transition Rates**

Transition Rate buttons are used to modify the duration that a transition will take to complete. Typical durations for FAST, MEDIUM, and SLOW are 15, 30, and 60 frames respectively.

### **Transition Types**

**MIX** - This button causes the MCP-400 to transition between sources doing a additive cross-fade between the PST and PGM sources. The current PGM source will fade off the screen while the current PST source will fade on the screen.

**V FADE** - This button causes the MCP-400 to transition the current PGM source to BLACK followed by a fade up to the new PST source. The duration for the fade up and down are ½ the total time of the current transition Rate.

**FADE CUT** - This button causes the MCP-400 to transition the current PGM source to black, then cut to the new PST source. The duration of the fade to black is the full *time* of the selected transition rate.

**CUT FADE** - This button causes the MCP-400 to transition the current PGM source to BLACK, immediately followed by the new PST source fading onto the PGM output. The duration of the FADE is the full time of the selected transition rate.

3-6 System Operation

<sup>1.</sup> Navigation buttons to the left of the LCD. For additional info, See "MCP-400 Panel Buttons" on page 3-22.

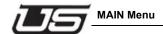

# Preset Router Menu

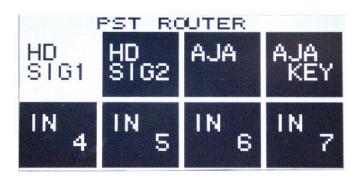

Figure 3-5. Preset Router sub menu

# **Purpose**

Selections made on this screen select sources on the PST bus of the MCP-400.

# Navigation

Display HOME->PST RTR

Active NAV Keys HOME

# **Descriptions**

A total of eight buttons are displayed with each containing a router source. Pressing a button causes the MCP-400 to select that source on the PST output of the router. This screen can be used in the same manner as the eight soft keys when the panel is displaying the PST bus controls. I.e. the eight soft keys are colored orange.

# Program Router Menu

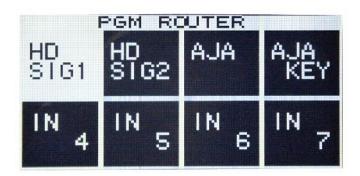

Figure 3-6. Program Router sub menu

# **Purpose**

Selections made on this screen will switch sources on the PGM bus of the MCP-400.

# Navigation

Display HOME->PGM RTR

Active NAV Keys HOME

# **Descriptions**

A total of eight buttons are displayed, with each button containing the same router sources displayed on the panel LCD buttons. Pressing a button causes the MCP-400 to select that source on the Program output of the MCP-400. This screen can be used in the same manner as the eight soft keys when the panel is displaying the PGM bus controls. I.e. the eight soft keys are colored red. This allows the operator to switch PST sources while the panel LCD buttons are statusing/switching PGM sources.

3-8 System Operation

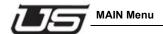

# Source Assign Menu

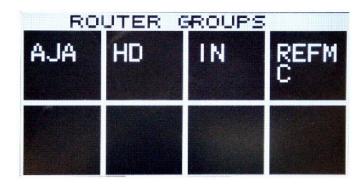

Figure 3-7. Source Select sub menu

# **Purpose**

To modify the sources located on the eight router soft-keys. User will select a router group, followed by a router source, place it in the ASSIGN display window, then assign it to a router soft-key.

# Operation

This screen displays all possible router groups associated with sources programmed into the MCP-400 master control system. Multiple pages may exist if the number exceeds eight. Should this occur, use the UP/DOWN buttons to display other pages of router groups.

Once a router group has been selected a sub-screen, **ROUTER SOURCES** is displayed. This screen displays the individual sources associated with this router group, and multiple pages may exist if the number of sources exceeds eight.

Should this occur, use the UP/DOWN LCD NAV buttons to display other pages of router sources.

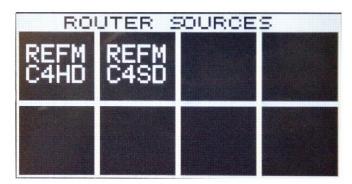

Figure 3-8. Router Sources

Use the BACK LCD navigation button to move from a router source screen to the router groups menu screen.

Select the desired source once it is displayed. The source will now be displayed in the green eight-character display located above the ASSIGN hard-key. To assign the source to one of the eight LCD buttons, press and hold the ASSIGN hard-key, then press the desired LCD button. If the button's configuration is not a fixed source, the new source will be displayed in the LCD button window. The new source is now available for selection on either the PGM or PST.

# Navigation

Display HOME->SRC SEL

Active NAV Keys HOME, [UP], [DOWN], [BACK]

3-10 System Operation

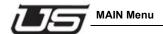

# Squeeze Select Menu

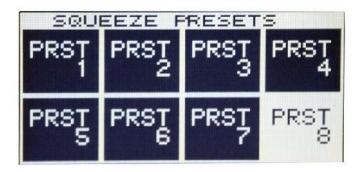

Figure 3-9. SqueezeMAX Presets

# **Purpose**

Selections made on this screen modify the SqueezeMAX Preset that will be controlled (placed on/taken off) the next time the SQUEEZE Hard-key is depressed.

# Operation

This screen is comprised of 2 pages. The currently selected SqueezeMAX preset is displayed by a highlighted button. Display the desired SqueezeMAX Preset using the UP/DOWN LCD navigation keys if necessary. Select the desired preset when it is displayed. If the MCP-400 accepts the command, the button will change to an active state indicating it is ready to be placed on air.

# Navigation

Display HOME->SQZ

Active NAV Keys HOME

Page 1 - Squeeze Presets 1 – 8

Page 2 - Squeeze Presets 9, 10, EAS

# Keyer Control Menu

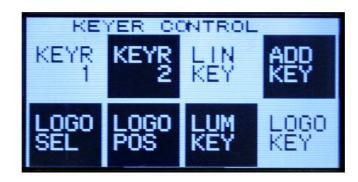

Figure 3-10. Keyer Control menu

# **Purpose**

Selections made on this screen collectively modify the operation of the two keyers located in the MCP-400.

# Operation

Select which keyer you wish to control. Then modify the keyer operation using the supplied controls. These include the keyer type, keyer mode, keyersource, logo select, and logo position.

### Navigation

Display

Active NAV Keys HOME, UP, DOWN

Page 1 KEYR 1, KEYR 2, LIN KEY, ADD KEY, LOGO SEL, LOGO POS, LOGO KEY

**HOME->KEYER** 

Page 2 EXT BNC, EXT RTR, CORS ADJ, UP ARROW, GAIN ADJ, CLIP ADJ, FINE ADJ, DOWN

**ARROW** 

# **Descriptions**

**KEYR 1** - While this button is active other selections made effect controls for KEYER 1.

3-12 System Operation

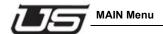

**KEYR 2** - While this button is active other selections made effect controls for KEYER 2.

**LIN KEY** - Causes the keyer to process the inbound key sources as full amplitude signals. Meaning the source is providing a KEY signal that has not been pre-multiplied.

**ADD KEY** - Causes the keyer to process the inbound KEY signal as a pre-multiplied signal. Meaning both clip and gain controls are not active.

**LOGO SEL** - Displays a sub-screen allowing the user to load one of the 16 logos stored locally into the internal logo generator.

**LOGO POS** - Displays a sub-screen allowing the user to modify the position of the logo in the video display. An option is also provided to save this location back to internal memory.

LUM KEY \_ detail to follow

**LOGO KEY** - This control toggles between the logo and the Key B input of the MCP-400. It is activated when the INT button is selected on either KEYER 1 or KEYER 2.

**EXT BNC** - This control selects the external BNC key input which is activated when the EXT KEY (hard key) is activated on either KEYER 1 or KEYER 2. This selection replaces the EXT RTR selection.

**EXT RTR** - This control selects the Key A input which is activated when the EXT KEY (hard key) is activated on either KEYER 1 or KEYER 2. This selection replaces the EXT BNC selection.

**CORS ADJ** - Modifies the amount of change applied every time one of the arrow keys are pressed. Button operates as a toggle. Pressing it when OFF will activate it and the button will turn ON. Pressing again will turn the button OFF. The function can also be turned OFF by selecting the FINE ADJ button.

**UP ARROW** - Increases the value of either clip or gain (whichever is currently selected).

**GAIN ADJ** - When active, allows the current gain setting to be modified. The current value is displayed in the top half of the button.

**CLIP ADJ** - When active, allows the current clip setting to be modified. The current value is displayed in the top half of the button.

**FINE ADJ** - When active, decreases the amount of change applied every time one of the arrow keys are pressed. Button operates as a toggle. Pressing it when OFF will activate it and the button will turn ON. Pressing again will turn the button OFF. The function can also be turned OFF by selecting the CORS ADJ button.

**DOWN ARROW** - Decreases the value of either clip or gain (whichever is currently selected).

# Keyer Control - Logo Select Sub-Menu

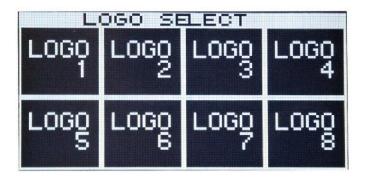

Figure 3-11. Logo Select sub menu

# **Purpose**

To load one of 16 internal logos into the logo generator module.

### Operation

This screen is comprised of two separate pages. The currently selected logo is displayed by highlighting the associated button. If the logo you wish to load is not displayed, use the UP/DOWN LCD navigation buttons to display other pages until the desired logo is displayed.

3-14 System Operation

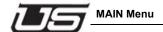

# Navigation

Display HOME->KEYR CNTL->LOGO SEL

Active NAV Keys HOME, UP, DOWN, BACK

Page 1 LOGO 1, LOGO 2, LOGO 3, LOGO 4, LOGO 5,

LOGO 6, LOGO 7, LOGO 8

Page 2 LOGO 9, LOGO 10, LOGO 11, LOGO 12, LOGO 13,

LOGO 14, LOGO 15, LOGO 16

# Keyer Control - Logo Position Sub-menu

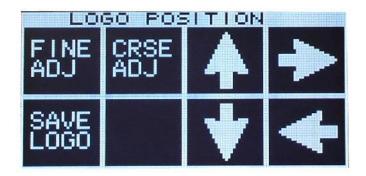

Figure 3-12. Logo Position sub menu

### **Purpose**

Manage the position of the logo in the video display.

# Operation

Use the four arrow keys to move the logo to the desired position. Use the SAVE LOGO button (to save the position) if you wish to make the change permanent.

### Navigation

Display HOME->KEYR CNTL->LOGO POS

Active NAV Keys HOME, BACK

Page 1 LOGO 1, LOGO 2, LOGO 3, LOGO 4, LOGO 5,

LOGO 6, LOGO 7, LOGO 8

Page 2 LOGO 9, LOGO 10, LOGO 11, LOGO 12, LOGO

13, LOGO 14, LOGO 15, LOGO 16

# **Descriptions**

**FINE ADJ** - When active, decreases the amount of change applied every time one of the arrow keys are pressed. The button operates as a toggle, and pressing the button when OFF will activate it and turn it ON. Pressing again will turn the button OFF. The function can also be turned OFF by selecting the CORS ADJ button.

**CORS ADJ** - Modifies the amount of change applied every time one of the arrow keys are pressed. This button also operates as a toggle. Pressing it when OFF will activate it and the button will turn ON. Pressing again will turn the button OFF. The function can also be turned OFF by selecting the FINE ADJ button.

ARROW KEYS UP, DOWN, LEFT, RIGHT, Moves the logo around in the video display.

**SAVE LOGO** - Modifies the stored logo data updating the position to the current values so the next time it is recalled it will be placed where it currently located.

3-16 System Operation

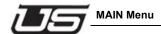

# Audio Menu

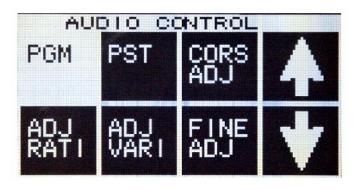

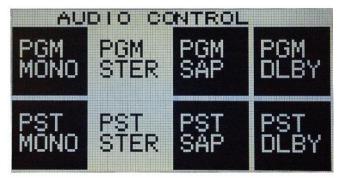

Figure 3-13. The Audio sub menus

# **Purpose**

To manage the various aspects of the MCP-400 audio processor.

# Operation

This screen is comprised of two separate pages. The first page is primarily level adjustments for either VARi-LEVEL or RATIO functions on PST and PGM Busses, while the second page is used to control the audio output mode for the source.

### Navigation

Display HOME->AUDIO

Active NAV Keys HOME, UP, DOWN

Page 1 PGM, PST, CORS ADJ, UP ARROW, ADJ RATIO, ADJ VARI, FINE ADJ, DOWN ARROW

Page 2 PGM MONO, PGM STER, PGM SAP, PGM

DLBY PST MONO, PST STER, PST SAP, PST

**DLBY** 

# **Descriptions**

**PGM** - This button is used to select the PGM audio processor. Selections made when this button is active will affect the PGM audio processing signal chain. The button is paired with PST, and selecting this button when it is OFF will de-select PST and make PGM active. Pressing this button when already ON results in no change.

**PST** - This button is used to select the PST audio processor. Selections made when this button is active will effect the PST audio processing signal chain. The button is paired with PGM, and selecting this button when it is OFF will de-select PGM and make PST active. Pressing this button when already ON results in no change.

**FINE ADJ** - When active, this decreases the amount of change applied every time one of the arrow keys are pressed. This button operates as a toggle, and pressing it when OFF will activate it, turning the button will turn ON. Pressing again will turn the button OFF. The function can also be turned OFF by selecting the CORS ADJ button.

**CORS ADJ** - When active, increases the amount of change applied every time one of the arrow keys are pressed. The button operates as a toggle, and pressing it when OFF will activate it and the button will turn ON. Pressing again will turn the button OFF. The function can also be turned OFF by selecting the FINE ADJ button.

**UP ARROW** - Increases the value of either ratio or vari (whichever is currently selected).

**DOWN ARROW** - Decreases the value of either ratio or vari (whichever is currently selected).

3-18 System Operation

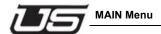

**PGM MODE** - The PGM MONO, PGM STER, PGM SAP, and PGM DLBY buttons collectively make up the PGM audio mode controls. Making a selection here modifies how the audio processor routes individual audio signals through the PGM audio processor. This is sometimes termed audio shuffling.

**PST MODE** - The PST MONO, PST STER, PST SAP, and PST DLBY buttons collectively make up the PST audio mode controls. Making a selection here modifies how the audio processor routes individual audio signals through the PST audio processor. This is sometimes termed audio shuffling.

**ADJ RATI** - This button is used to modify the level of the RATIO related to the AUDIO OVER operation. The current value of ratio is placed on the top half the button when is it selected. The display is in db. Range is from 0 (unity) to -48 (off).

**ADJ VARI** - This button is used to modify the VARI-LEVEL setting related to the AUDIO LEVEL button (hard key). The current vari-level setting is displayed in the top half of the button when the function is active. The display is in db. 0 is unity, +12 is max increase, -48 is the max decrease.

#### MAINT Menu

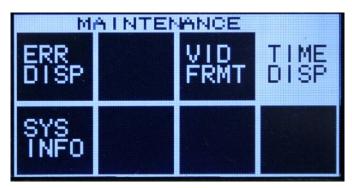

Figure 3-14. Maintenance sub menu

### **Purpose**

To manage miscellaneous maintenance type operations in the MCP-400 master control system.

# Operation

This screen would typically be accessed only to modify the video line standard the MCP-400 is outputting. Do this by selecting the VID FRMT button which displays the VIDEO STANDARD SEL sub-screen.

# Navigation

Display HOME->MAINT

Active NAV Keys HOME

### **Descriptions**

ERR DISP - This button is not used at this time.

**AUTO TAKE** - This button when active causes the MCP-400 system to alternately preset and take sources located on soft keys 1 and 3 at approximately 2 second intervals.

WARNING: This button is primarily for system tests and should never be used during normal on-air operations.

**VID FRMT** - Displays a sub-screen allowing the user to modify the video line standard output by the MCP-400.

### MAINT Menu - Vid Format Sub-menu

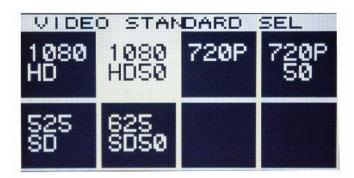

### **Purpose**

Manage the video line standard output by the MCP-400.

3-20 System Operation

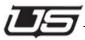

# Operation

The screen initially displays the current Video Line Standard being output by the MCP-400. Selecting a different line standard causes the MCP-400 to modify the output format, modify the router, and update the router control soft-keys with sources associated with the new video line standard.

# Navigation

Display HOME->MAINT->VID FRMT

Active NAV Keys HOME, BACK

# **Descriptions**

1080HD - This button selects the 1080i 60Hz Video Line Standard.

1080HD5 - This button selects the 1080 50Hz Video Line Standard.

720P - This button selects the 720P 60Hz Video Line Standard.

720P 50 - This button selects the 720P 50Hz Video Line Standard.

SD 525 - This button selects the SD 525 60HzVideo Line Standard.

SD 625 - This button selects the SD 625 50Hz Video Line Standard.

### MAIN MCP-400 PANEL BUTTONS - General Use

#### LCD MENU SYSTEM

The LCD menu system is made up of a series of screens, and each screen contains one or more pages of buttons. Screens with more than one page of buttons use the UP/DOWN menu control buttons to display the other pages of buttons.

Buttons perform actions and display status. A button can be configured to display a new screen of buttons, and when this occurs, the new screen is considered a sub-screen. When sub-screens are displayed, the BACK MENU CONTROL BUTTON turns ON to indicate the user can press this key, which in turn, displays the next higher screen in the menu system. The only exception to this is when the screen displayed is one *down* from the MAIN screen. In this case the BACK button will be turned OFF.

#### MCP-400 Panel Buttons

UP MENU CONTROL BUTTON - displays the next higher set of buttons for a LCD screen that contains more than eight buttons. A button turns ON when the action is available.

DOWN MENU CONTROL BUTTON - displays the next lower set of buttons for a LCD screen that contains more than eight buttons. The button turns ON when the action is available.

BACK MENU CONTROL BUTTON - Moves up one screen in the menu control system. The buttons turns ON when the current screen is a sub-screen.

HOME (menu control button) - Displays the MAIN screen which is the top most screen in the menu control system.

INT (KEY 1) - This turns on the 1st key processor of the MCP-400. The key operates on either the PGM or PST channel of the MCP-400 as dictated by the PST/PGM select key.

INT (KEY 2) - This turns on the 2nd key processor of the MCP-400. The key operates in the same manner as KEY1 INT with the exception that it controls the second key processor of the MCP-400 rather than the first key processor.

EXT (KEY 1) - This controls the 1st key processor of the MCP-400. It selects one of two keyer sources. The first, called EXT BNC is the KEY and FILL signals connected to the two key inputs located on the back of the MCP-400. The second, called EXT RTR, is the router input. and routed to the local outputs 0 and 1.

NOTE that INT can display 1 of 2 separate key signals. The first is the set of key signals connected to regular router inputs, KEY and FILL (K/F B).

The second, called the LOGO KEY is a key signal generated internally by the MCP-400.

INT (Audio MIX) - This controls the AUDIO OVER processor on either PST or PGM as dictated by the PST/PGM select key. AUDIO INT is defined as the AES audio signal connected to a router input.

AUDIO EXTERNAL - The key controls the AUDIO OVER processor on either PST or PGM as dictated by the PST/PGM select key. AUDIO EXTERNAL is defined as the AES audio signal connected to the AES input BNC located on the back of the MCP-400 card.

3-22 System Operation

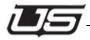

AUDIO LEVEL - This controls the AUDIO VARI-LEVEL processor on either PST or PGM as dictated by the PST/PGM select key.

SOURCE ASSIGN - This allows the user to change the source assigned to one of the eight router control buttons.

EXT (KEY 2) - This controls the 2nd key processor of the MCP-400. The key operates in the same manner as the KEY1 EXT with the exception that it controls the second key processor of the MCP-400 rather than the first key processor.

(ADJUST UP) - This key is used to increase values for AUDIO LEVEL, and RATIO. Including AUDIO LEVEL, RATIO, etc.

(ADJUST DOWN) - This key is used to reduce values for AUDIO LEVEL, and RATIO.

SQUEEZE - This button is used to control the USI SqueezeMAX device. When turned on it instructs the SqueezeMAX to air the Preset selected on the LCD menu.

AUTO ENABLE - This enables control of the MCP-400 by an external automation system.

#### **BLANK**

PST/PGM RTR TOGGLE - selects either PST or PGM - for button presses.

PST MONITOR - not used at this time.

PGM MONITOR - not used at this time.

TAKE - Performs a transition taking the current PST source and placing it on PGM.

3-24 System Operation

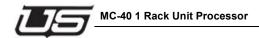

# MC-40 1 Rack Unit Processor

# System Overview

The MC-40 HD/SD Master Control System is a high-end signal processing device for use in live and automated master control systems. The MC-40 can be used a standalone system or as part of a multi-channel master control system under the control of an MC-2020 network.

The MC-40 can be switched between SD and HD operation, allowing the channel to be re-purposed for operation with various signal formats during the course of normal operations.

The MC-40 chassis can be used as a system that resides down stream of a large router (MC-40E) or as a system that contains an 8x8 router and is completely self contained (MC40I).

The MC-40 contains two card slots; the lower slot for an MC-400 video processor, and the upper slot for either a VI-400 (MC-40E), or an XVI-400 (MC-40I).

The MC-40 chassis must have one of three companion control panels: the MCP-400 (2RU), the MCP-400i (1 rack unit with no front panel), or the MCP-40 (1 rack unit LCD based control panel).

An MCP-2020 Master Control Panel can be added as an additional control point. The MCP-2020 also contains multi-channel control capability.

Section 4 4-1

The MC-40 system is a single channel Master Control Switcher that provides a standard set of features associated with On-Air Master Control Switchers. The base system is a A/B based mix-effects engine and provides for two external keys, a logo keyer, and a full range of audio effects including overs and playback of MP3 files.

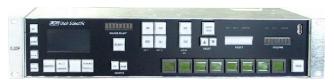

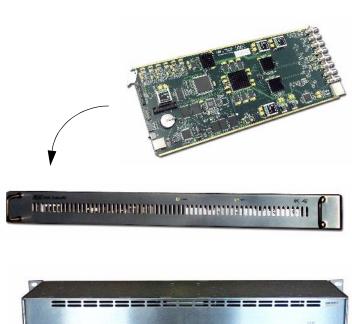

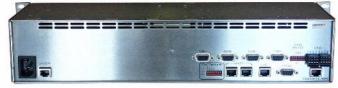

MC-40 System - MCP-400 control panel (2RU), Figure 4-1. MC-400 board, MC-40 chassis (1RU), and MC-40 chassis (2RU)

4-2 MC-40 Panel

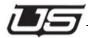

# MC-40 Frame View

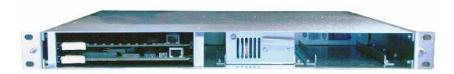

Figure 4-2. MC-40 Front

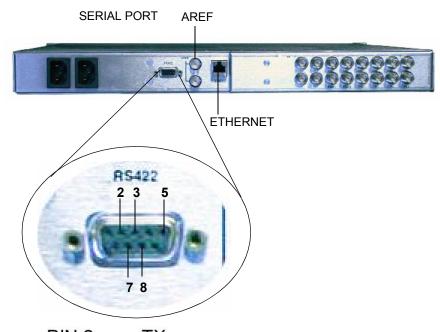

PIN 2 - TX-

PIN 3 - RX+

PIN 5 - GROUND

PIN 7 - TX+

PIN8 - RX-

Figure 4-3. MC-40 Rear with RS-422 pin outs

Section 4 4-3

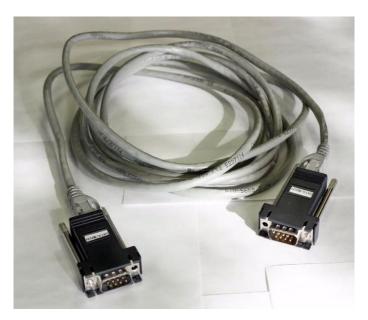

Figure 4-4. CAT 5 cabling

- Ethernet for external control. (10/100)
- Serial Port This port is used within the MC-40I system, connecting to the MCP control panel's COM 3. Cabling for this connection is provided with two 9-pin to RJ-45 adapters and a 10' CAT 5 cable. (The cable can be lengthened to 1000 feet if necessary.) This port is not used within the MC-40E system.)

4-4 MC-40 Panel

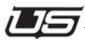

- AREF This loop thru video port is used as the vertical interval switching reference for a MC-40I system. The port is not used on an MC-40E system.
  - Apply analog black burst or tri-level sync to this port.

**Table 4-1.** 

| PINS | RS-232   | RS-422   |
|------|----------|----------|
| 1    | CD       | Not Used |
| 2    | RX       | RX-      |
| 3    | TX       | TX+      |
| 4    | DTR      | Not Used |
| 5    | Ground   | Ground   |
| 6    | DSR      | Not Used |
| 7    | RTS      | RX+      |
| 8    | CTS      | TX-      |
| 9    | Not Used | Not Used |

Section 4 4-5

# MC-40i - Router Input Connections

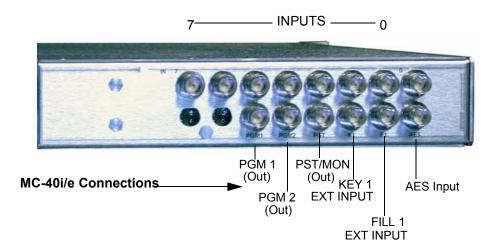

Figure 4-5. MC-40i Connection Detail

# MC-400 Input Connections (used with MC-40i and MC-40e)

These are labeled just below the BNC's and display the exact connection detail.

# MC-40i Input Connections

Inputs 0-7 can originate from any device that has the same video format issued with that MC-40. (Possible formats include SD525, SD625 PAL, HD720p, HD720p 50hz PAL, HD1080i, HD1080i)

If there is only one video format to be used with the MC-40, any of the 8 inputs "must" be assigned as a dedicated solid video source, such as black or color bars, and must remain on that input connection. This is used for the video reference for that format and can also be used on the PST and PGM busses as a video source.

4-6 MC-40 Panel

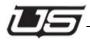

If there is more than one format that needs to be switched between the MC-40, any of the 8 inputs "must" be assigned as a dedicated solid video source, such as black or color bars for each of those formats, and must remain on those input connections. This is used for the video reference for that format and can also be used on the PST and PGM busses as a video source.

# MC-40e External Router Input Connections

Inputs 0-7 are dedicated inputs, set up in the MC-400 config file, and must be cabled up as follows:

- 0 Key Fill A INT (direct, or from an external router level)
- 1 Key A Key INT (direct, or from an external router level)
- 2 PST (This is the PST input coming from external router)
- 3 Key B Key INT (direct, or from an external router level)
- 4 Key B Fill INT (direct, or from an external router level)
- 5 PGM (This is the PGM output coming from the external router)
- 6 REF-IN (This is coming from a reference device-router or direct source)
- 7 AES-IN 2 (direct, or from an external router level)

Section 4 4-7

# System Diagrams

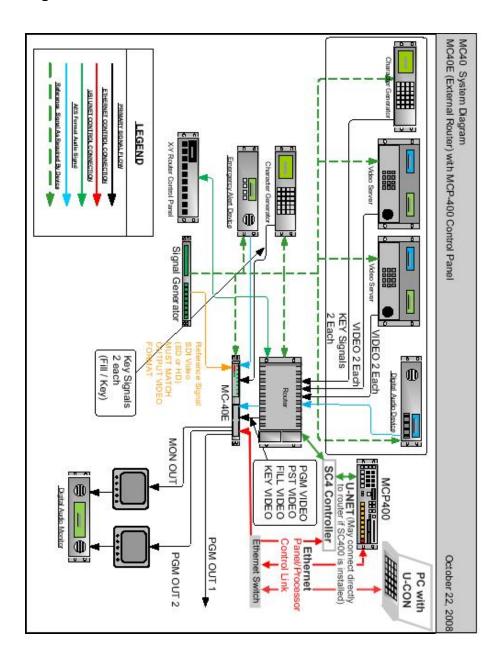

4-8 MC-40 Panel

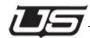

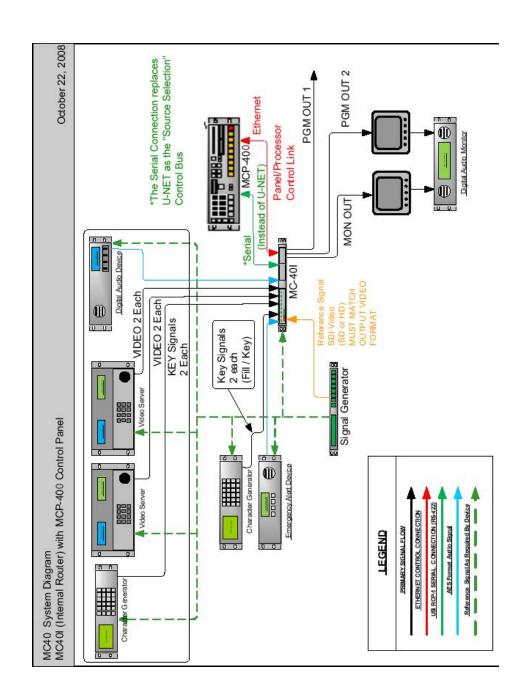

Section 4 4-9

## Connectivity

MC-40E to MCP-400

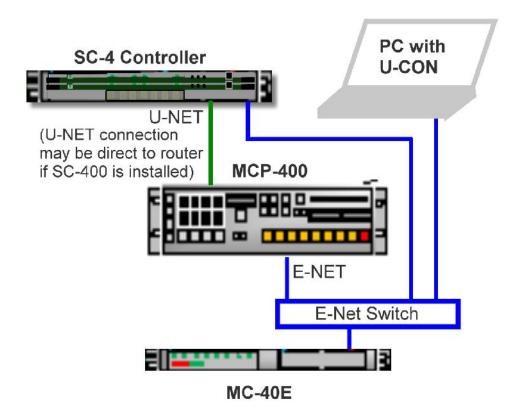

4-10 MC-40 Panel

## **Detailed Rear View**

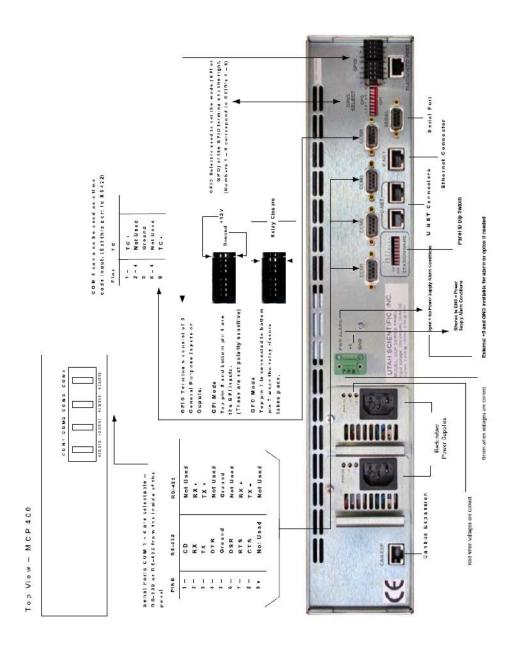

Section 4 4-11

# **Relay Optos Specification**

**Relay** = Voltage should be less than 24 Volts, current not to exceed 1 Amp (maximum)

The use of series current limiting resistors in circuits involving relays and optos is required. A 1k current limiting resistor must be placed in line with the circuit above to prevent damage to the relay.

**Optos** = 10 milliamp (typical), 40 milliamp (maximum) - The voltage required to drive the opto must be between *5 to 12 volts*.

4-12 MC-40 Panel

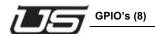

## **GPIO's (8)**

#### Labeled 'GPIO'

There is a 8 position dip switch labeled GPIO Select on the rear of the MCP-400. Placing the switches in the up position will produce a GPO setting, and placing them in the down position will produce a GPI setting. The 8 relays are for GPO's only and require a pull up resistor of 1k to be attached in line with the external device to be triggered by the relay. NOTE: For GPI use, an additional 5-12 volt supply must be applied to the connection. Apply the positive side of the voltage source to one side of the external device's GPO. Apply the other side of the external device's GPO to one of the two connections on the GPI of the MCP-40. Apply the other side of the GPI on the MCP-40 to the negative side of the power source. Additional setup must still be done in the configuration file for the MCP-40 to enable the functionality for either use.

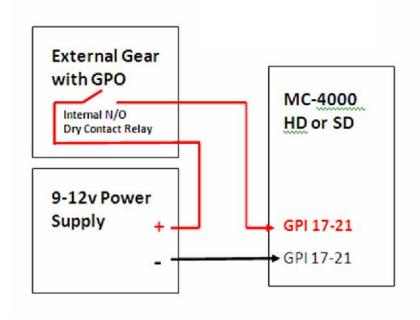

Figure 4-6. GPI Setup for an MCP-40

Next - The Video Processor

Section 4 4-13

4-14 MC-40 Panel

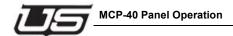

## **MCP-40 Panel Operation**

The MCP-40 control panel utilizes LCD-based display technology within a simple push-button control interface.

The button-controlled menu structure controls the individual 'page sets', which is equivalent to the screens and pages within the MCP-400 panel operation. This also provides an expansion path to update and enhance MC-40 operations in future releases.

Menu operations are related to specific areas of the MCP-400 master control system. A menu *page* is part of a menu screen and allows more than eight operations per menu screen. Pages are accessed using the **Up** and **Down** LCD control buttons located within the detailed menu structure.

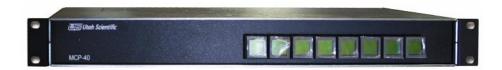

Figure 5-1. MCP-40 Front

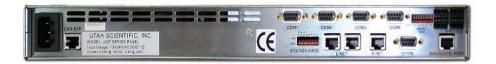

Figure 5-2. MCP-40 Rear

## **Basic Panel Navigation**

Moving through the various MCP-40 menus is accomplished by navigating the button interface.

**Home** - Is accessed by pressing the two rightmost buttons *within any menu* on the MCP-40 panel.

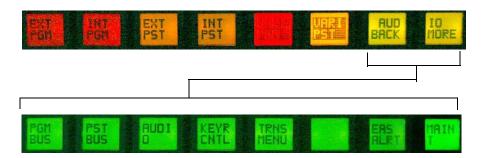

All buttons are green whenever the menu system is at the 'HOME' location.

The **BACK** button (from any given location) is used to display a menu screen one level higher up in the MC-40 menu control structure.

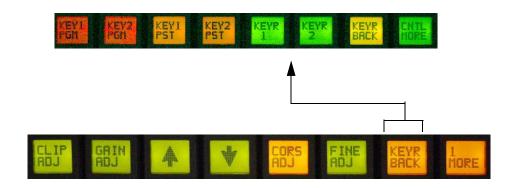

The BACK button will not be present if the current page is either the MAIN screen or one of it's direct selections. The button is illuminated otherwise.

5-2 System Operation

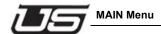

#### **MAIN Menu**

This menu is the top of the MCP-40 Menu Control system.

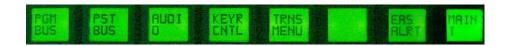

Figure 5-3. Main menu

This appears when both rightmost buttons are pressed. Each menu typically contains eight buttons that display a summary of the control screen currently accessed.

#### **Descriptions**

**PGM BUS** - This button accesses the Program Bus control, and is used to make hot takes on the PGM output of the master control system. The sources will be displayed in red on the LCD button.

**PST BUS** - This button accesses the Preset Bus control, and is used to select sources on the PST output of the master control system. The sources will be displayed in orange on the LCD button.

**AUDIO** - This button displays the Audio Control Menu Screen, and is used to manage the many aspects of the master control Audio Processor.

**KEYR CNTL** - This button accesses the Keyer Control, and is used to manage the many aspects of the master control Video Keyers.

**TRANS Menu** - This button accesses the TRANSITION CONTROL, and is used to control the type and speed of transitions performed when the TAKE button is pressed.

**EAS Alert** - The button will flash (red) when an alert is present, and change to solid red when pushed (in an alert). If a different menu is active at the time of an alert, the right (2) buttons will flash (red) to indicate the presence of the EAS alert.

**MAINT** - This button accesses Maintenance, and is used to manage the various utility and setup features of the Master Control System, including the Video Line Standard the system will display.

#### TRANS Menu

#### **Purpose**

Selections made in this button set modify the transition style the master control will perform the next time the TAKE button is pressed. It is comprised of two major control groups; *Transition Rate* and *Transition Type* 

The CUT, FAST, MED, and SLOW buttons are collectively known as the Transition Rate buttons.

The MIX, V FADE, FADE CUT, CUT FADE buttons are collectively known as the Transition Type buttons.

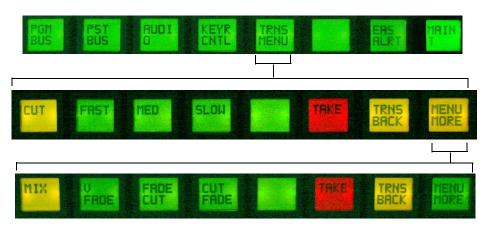

Figure 5-4. Transition menu

#### **Descriptions**

#### Transition Rates

Transition Rate buttons are used to modify the duration that a transition will take to complete. Typical durations for FAST, MEDIUM, and SLOW are 15, 30, and 60 frames respectively.

#### **Transition Types**

**MIX** - This button causes the master control to transition between sources doing a additive cross-fade between the PST and PGM sources. The current PGM source will fade off the screen while the current PST source will fade on the screen.

5-4 System Operation

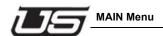

**V FADE** - This button causes the master control to transition the current PGM source to BLACK followed by a fade up to the new PST source. The duration for the fade up and down are ½ the total time of the current transition Rate.

**FADE CUT** - This button causes the master control to transition the current PGM source to black, then cut to the new PST source. The duration of the fade to black is the full *time* of the selected transition rate.

**CUT FADE** - This button causes the master control to transition the current PGM source to BLACK, immediately followed by the new PST source fading onto the PGM output. The duration of the FADE is the full time of the selected transition rate.

#### **Preset Bus**

#### **Purpose**

Selections made within this button set select sources on the master control's PST bus.

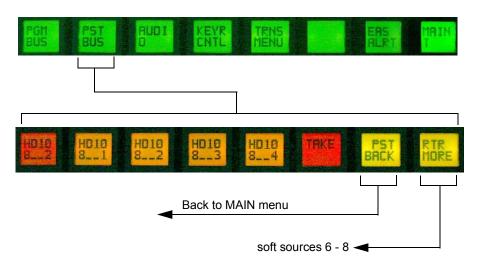

Figure 5-5. Preset menu

## **Descriptions**

A total of five buttons are displayed with each containing a router source name. Pressing a button causes the master control to select that source on the PST/MON output of the master control. The five soft keys are colored orange, and the selected source is colored red.

5-6 System Operation

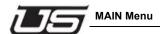

## **Program Bus**

#### **Purpose**

Selections made within this button set select sources on the master control's PGM bus.

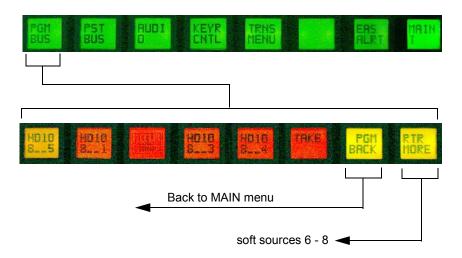

Figure 5-6. Program menu

## **Descriptions**

A total of five buttons are displayed, with each button containing a router source name. Pressing a button causes the master control to select that source on the Program output of the master control. The five soft keys are colored red, and the selected source is colored orange.

## Keyer Control Menu

#### **Purpose**

Selections made within this button set collectively modify the operation of the master control's two keyers.

#### Operation

Select the keyer you wish to control, then modify the keyer operation using the supplied controls. These include the keyer type, keyer mode, keyersource, logo select, and logo position.

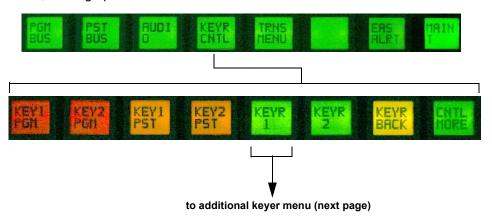

Figure 5-7. Keyer menu selection

5-8 System Operation

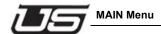

#### **Descriptions**

**KEY1 PGM** - Activates the content of Key 1 on the program bus.

**KEY2 PGM** - Activates the content of Key 2 on the program bus.

**KEY1 PST** - Activates the content of Key 1 on the preset bus.

**KEY2 PST** - Activates the content of Key 2 on the preset bus.

**KEYR 1** - While this button is active other selections made effect controls for KEYER 1.

**KEYR 2** - While this button is active other selections made effect controls for KEYER 2.

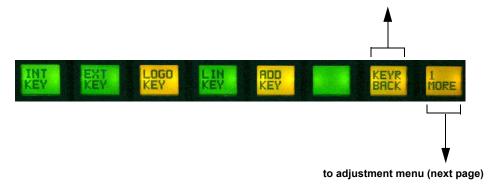

Figure 5-8. Keyer menu selection (more)

**INT KEY** - Accesses Key video content through the crosspoint card.

**EXT KEY** - Accesses Key video content through the panel's BNC connection.

**LOGO KEY** - This control selects between the logo generator and the master control's 2nd internal key input. It is activated when the INT KEY (hard key) is activated on either KEYER 1 or KEYER 2.

**LIN KEY** - Causes the keyer to process the inbound key sources as full amplitude signals. Meaning the source is providing a KEY signal that has not been pre-multiplied.

ADD KEY - Accesses the additive linear key signal.

(continued)

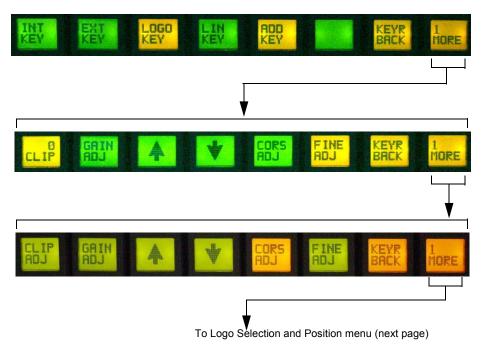

Figure 5-9. Keyer menu selection (cont.)

**0 CLIP** - Activates the following sub-menus:

**CLIP ADJ** - When active, allows the current clip setting to be modified using the Up/Down alignment. The current value is displayed in the top half of the button.

**GAIN ADJ** - When active, allows the current gain setting to be modified using the Up/Down alignment. The current value is displayed in the top half of the button.

**UP/DOWN ARROW** - Increases or decreases the value of either clip or gain (whichever is currently selected).

**CORS ADJ** - Modifies the amount of change applied every time one of the arrow keys are pressed. Button operates as a toggle. Pressing it when OFF will activate it and the button will turn ON. Pressing again will turn the button OFF. The function can also be turned OFF by selecting the FINE ADJ button.

**FINE ADJ** - When active, decreases the amount of change applied every time one of the arrow keys are pressed. Button operates as a toggle. Pressing it when OFF will activate it and the button will turn ON. Pressing again will turn the button OFF. The function can also be turned OFF by selecting the CORS ADJ button.

5-10 System Operation

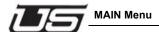

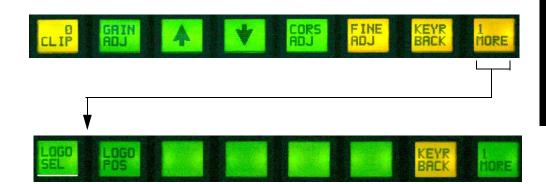

Figure 5-10. Keyer menu (logo selection and position)

**LOGO SEL** - Displays a sub-screen allowing the user to load one of the 16 logos stored locally into the internal logo generator.

**LOGO POS** - Displays a sub-screen allowing the user to modify the position of the logo in the video display. An option is also provided to save this location back to internal memory.

## Keyer Control - Logo Select Sub-Menu

#### **Purpose**

To load one of 16 internal logos into the logo generator module.

## Operation

This button set is comprised of two separate pages. The currently selected logo is indicated with the associated button. If the logo you wish to load is not displayed, use the UP/DOWN LCD navigation buttons to display other pages until the desired logo is displayed.

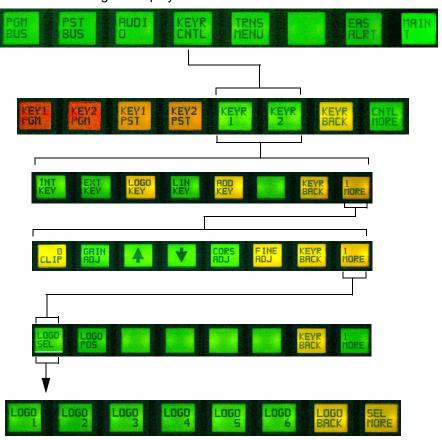

Select the logo to be displayed

5-12 System Operation

Figure 5-11. Logo Select

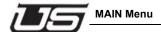

## Keyer Control - Logo Position Sub-menu

#### **Purpose**

Manage the position of the logo in the video display.

### Operation

Use the four arrow keys to move the logo to the desired position. Use the SAVE LOGO button (to save the position) if you wish to make the change permanent.

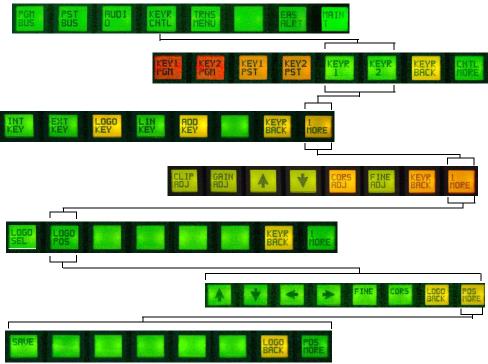

Figure 5-12. Logo Position

#### **Descriptions**

**FINE ADJ** - When active, decreases the amount of change applied every time one of the arrow keys are pressed. The button operates as a toggle, and pressing the button when OFF will activate it and turn it ON. Pressing again will turn the button OFF. The function can also be turned OFF by selecting the CORS ADJ button.

**CORS ADJ** - Modifies the amount of change applied every time one of the arrow keys are pressed. This button also operates as a toggle. Pressing it when OFF will activate it and the button will turn ON. Pressing again will turn the button OFF. The function can also be turned OFF by selecting the FINE ADJ button.

**ARROW KEYS UP**, **DOWN**, **LEFT**, **RIGHT**, moves the logo around in the video display.

**SAVE LOGO** - Modifies the stored logo data updating the position to the current values so the next time it is recalled it will be placed where it currently located.

5-14 System Operation

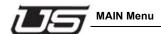

#### Audio Menu

#### **Purpose**

To manage the various aspects of the master control's audio processor.

## Operation

This menu is comprised of two separate button sets. The first set is primarily level adjustments for either VARi-LEVEL or RATIO functions on PST and PGM busses, while the second set is used to control the audio output mode for the source.

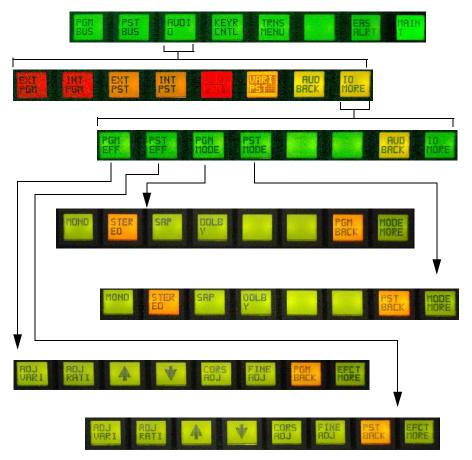

Figure 5-13. Audio menu selection

#### **Descriptions**

**PGM** - This button is used to select the PGM audio processor. Selections made when this button is active will affect the PGM audio processing signal chain. The button is paired with PST, and selecting this button when it is OFF will de-select PST and make PGM active. Pressing this button when already ON results in no change.

**PST** - This button is used to select the PST audio processor. Selections made when this button is active will effect the PST audio processing signal chain. The button is paired with PGM, and selecting this button when it is OFF will de-select PGM and make PST active. Pressing this button when already ON results in no change.

**FINE ADJ** - When active, this decreases the amount of change applied every time one of the arrow keys are pressed. This button operates as a toggle, and pressing it when OFF will activate it, turning the button will turn ON. Pressing again will turn the button OFF. The function can also be turned OFF by selecting the CORS ADJ button.

**CORS ADJ** - When active, increases the amount of change applied every time one of the arrow keys are pressed. The button operates as a toggle, and pressing it when OFF will activate it and the button will turn ON. Pressing again will turn the button OFF. The function can also be turned OFF by selecting the FINE ADJ button.

**UP ARROW** - Increases the value of either ratio or vari (whichever is currently selected).

**DOWN ARROW** - Decreases the value of either ratio or vari (whichever is currently selected).

**PGM MODE** - The PGM MONO, PGM STER, PGM SAP, and PGM DLBY buttons collectively make up the PGM audio mode controls. Making a selection here modifies how the audio processor routes individual audio signals through the PGM audio processor. This is sometimes termed audio shuffling.

**PST MODE** - The PST MONO, PST STER, PST SAP, and PST DLBY buttons collectively make up the PST audio mode controls. Making a selection here modifies how the audio processor routes individual audio signals through the PST audio processor. This is sometimes termed audio shuffling.

5-16 System Operation

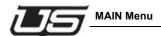

**ADJ RATI** - This button is used to modify the value of the RATIO function related to the AUDIO OVER operation. The function is used in conjunction with the Up/Down arrows and attenuates the level of the PST or PGM audio, while leaving the *audio over* source at unity.

The current value of ratio is placed on the top half the button when is it selected. The display is in db. Range is from 0 (unity) to -48 (PGM or PST audio off).

**ADJ VARI** - This button is used to modify the VARI-LEVEL setting of the PST/PGM audio. This function is used in conjunction with the Up/Down arrows and changes the level of the PST or PGM audio. The current vari-level setting is displayed in the top half of the button when the function is active. The display is in db. 0 is unity, +12 is max increase, -48 is the max decrease.

#### **MAINT Menu**

#### **Purpose**

To manage miscellaneous maintenance type operations in the master control system.

#### Operation

This screen would typically be accessed only to modify the video line standard the MC-40 is outputting. Do this by selecting the VID FRMT button which displays the VIDEO STANDARD SEL sub-screen.

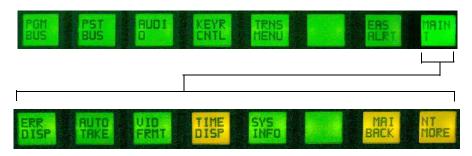

Figure 5-14. Maintenance menu

#### **Descriptions**

ERR DISP - This button is not used at this time.

**AUTO TAKE** - This button when active causes the MC40 system to alternately preset and take sources located on soft keys 1 and 3 at approximately 2 second intervals.

WARNING: This button is primarily for system tests and should never be used during normal on-air operations.

**VID FRMT** - Displays a sub-screen allowing the user to modify the video line standard output by the master control.

5-18 System Operation

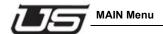

#### MAINT Menu - Vid Format Sub-menu

#### **Purpose**

Manage the video line standard output of the master control.

#### Operation

The screen initially displays the current Video Line Standard being output by the MC-40. Selecting a different line standard causes the MC-40 to modify the output format, modify the router, and update the router control soft-keys with sources associated with the new video line standard.

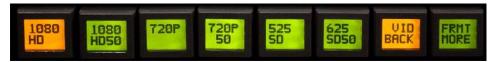

Figure 5-15. Video format sub-menu

#### **Descriptions**

1080HD - This button selects the 1080i 60Hz video line standard.

1080HD50 - This button selects the 1080 HD50 video line standard

**720P** - This button selects the 720P video line standard.

**525SD** - This button selects the SD 525 60Hz video line standard.

625SD50 - This button selects the PAL, 625 SD50 video line standard

5-20 System Operation

# **Appendix A**

## **System Configurations**

This appendix contains five operational configurations for the MC-40 System. Additionally, any combination of these systems can be used in multi-channel systems.

- MC40I with MCP-400 Control Panel.
- · MC40I with MCI-400 Interface Panel.
- MC40E with MCP-40 Control Panel.
- MC40I with MCP-40 Control Panel.
- MC40E with MCP-400 Control Panel.
- MC40E with MCI-400 Interface Panel.

Appendix A A-1

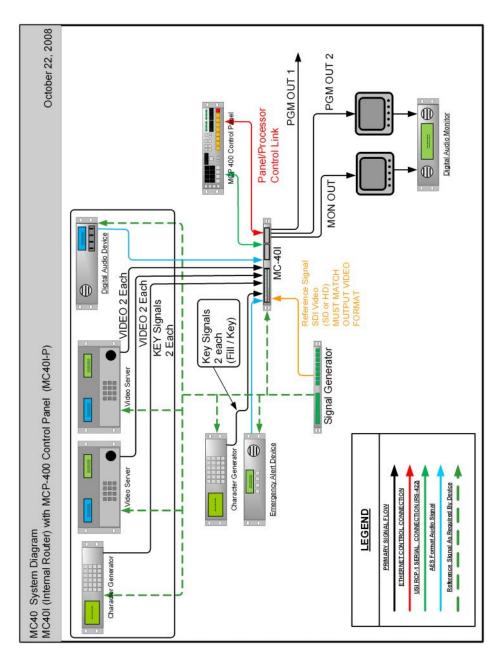

Figure A-1. MC40I-P

A-2 MC-40 Configurations

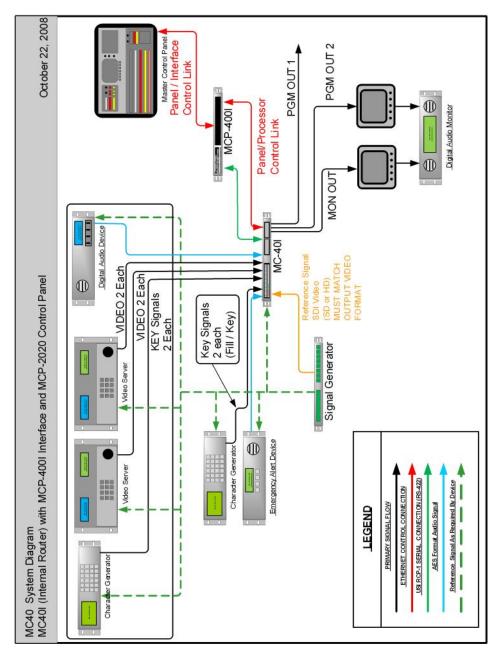

Figure A-2. MC40I-I

Appendix A A-3

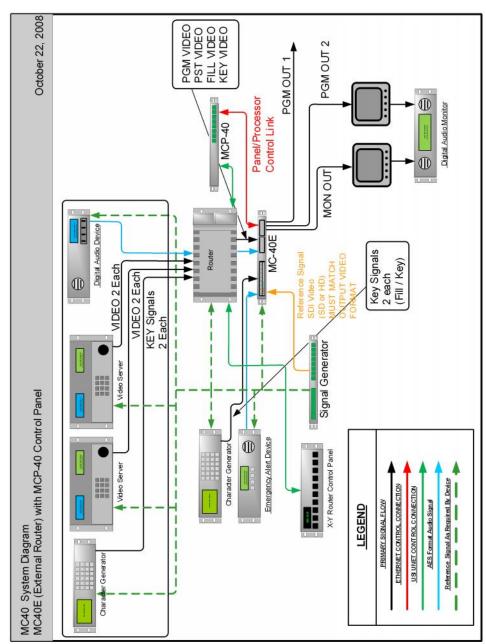

Figure A-3. MC40E-KP

A-4 MC-40 Configurations

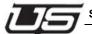

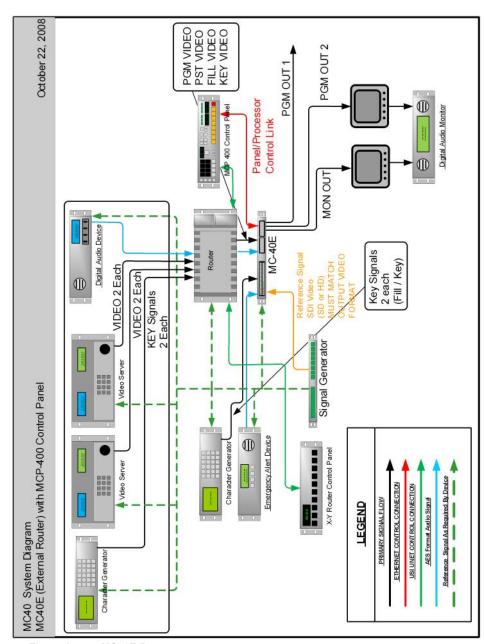

Figure A-4. MC40E-P

Appendix A A-5

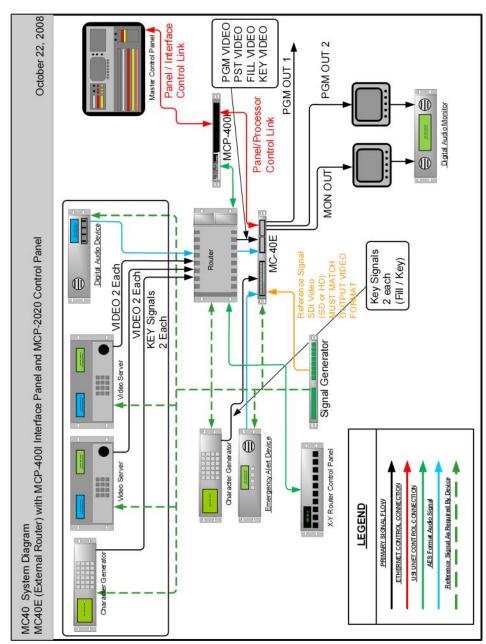

Figure A-5. MC40E-I

A-6 MC-40 Configurations

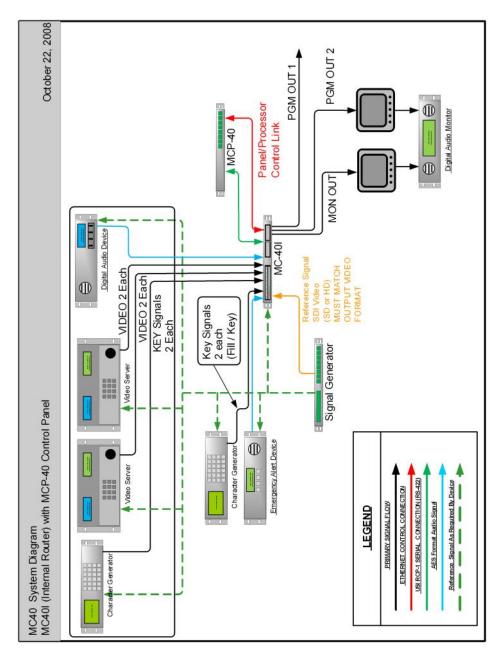

Figure A-6. MC40I-KP

A-7 Appendix A

A-8 MC-40 Configurations

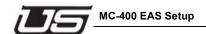

# Appendix B

## MC-400 EAS Setup

(This is to be used for setting up the EAS functionality for serial interface and audio Macro play out)

- 1. Unzip your new CD 3.XX (must be 3.41 or newer) files to C:\USI
- 2. Go to section 2 of your System Installation Guide

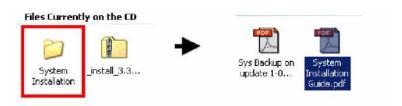

located on this CD for the USI file upgrade procedure.

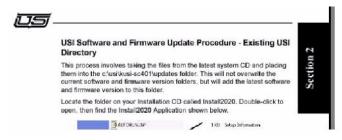

Appendix B B-1

Once you have read through and followed the procedure leading to the Software and Firmware Update Procedure of section 2,

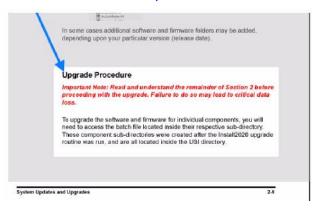

then follow these instructions to configure your system.

Configuring System using MCConfig Application (for TFT, Sage and Dasdec TFT)

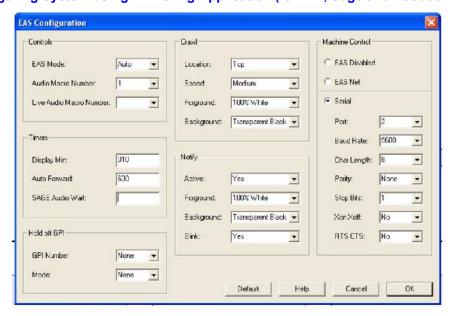

Click on 'EAS' in the top menu selection in MCConfig. Set all settings like these for TFT, Sage and Dasdec TFT.

B-2 EAS Setup

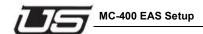

#### EAS CONFIGURATION (set the following)

- EAS MODE selects the mode for EAS operations. AUTO means we automatically forward an EAS Alert - MANUAL means we wait for operator command before we process- OFF means we ignore all inbound EAS commands/actions from the EAS device. Drop down menu and select mode.
- Audio Macro Number selects the macro number for the audio to run when the EAS comes down. Default setting is 1. Drop down menu to choose correct one.
- 3. Live Audio Macro Number is used for National Alerts and unless your system runs this it is left at none.
- DISPLAY MIN sets the minimum time an alert is displayed. Value is in seconds -Valid range is: 10 to 900. Usually a 10. Enter desired value in box.
- AUTO FORWARD sets the max amount of time that will expire before the MC forces the EAS alert to be played. Valid range is: 10 to 900. Usually set to 600. Enter desired value in box.
- SAGE AUDIO WAIT sets the max amount of time that will expire before the MC forces the EAS alert to be played. Valid range is: 5 to 900. Enter desired value in box. This is generally unused and defaults to none.
- GPI NUMBER is set to the MISC RELAY FUNCTION Number encoded to control the relay attached to the HOLDOFF Function of the EAS device. Drop down menu and select relay number. This is generally unused and defaults to none.
- 8. GPI MODE Selects the type of HOLDOFF action used for the EAS device. The options are @, @NONE, @ACTIVE\_CLOSED, @ACTIVE\_OPEN. ACTIVE\_OPEN means when we want to hold off the EAS device we OPEN a relay. ACTIVE\_CLOSED means when we want to hold off the EAS device we CLOSE a relay. Drop down menu and select. This is generally unused and defaults to none.

#### SERIAL PORT SETUP (set the following – see figure above)

Select Serial button and then drop down and select each item for that port including the port number 1-4 on the MCP400 panel. Baud rate for TFT and SAGE is 9600 and is configurable for the Dasdec for desired setting. Default port is 2.

# EAS CRAWL AND NOTIFY (set the following – see figure above)

NOTE: This is only used in Manual Mode setup.

Default settings for position, speed, foreground and background can be changed by dropping down menu items and selecting new entry.

The dropdown selection for 'Blink' allows the options of yes and no to be selected. This is whether or not you want the message that appears on the Preset monitor to blink continuously with the message "EAS ALERT COMING DOWN" or not.

B-4 EAS Setup

In order to use this function you must set up a button in the MCP400 or MCP2020 control panel that can be pressed to run the crawl manually.

To have the EAS alert blink play manually from a button on the MCP-2020 do the following and drop down the selection arrows to assign:

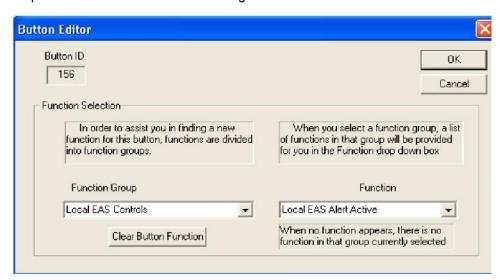

Click on desired button where the manual EAS will be pressed. Then click on the Function Group and Function windows and select the items shown above.

- 1. Launch the MCPConfig application and click 'Communications' from the top menu item.
- 2. Click Select Target to Configure and choose the MCP2020.
- 3. Go to File and click 'Retrieve Configuration from Target'.
- 4. Click on the button you want to assign as manual EAS.
- 5. Pick Local EAS Controls from the function group.
- 6. Pick EAS Alert Active from the function selection.
- 7. Click OK. Then go to File and click 'Send Configuration to Target'.

To have the EAS play manually from a button on the MCP-400 do the following:

- 1. Perform the getencode.bat script file from c:\usi\xxxx-mcp40001 and open the xxxx-mcp40001.conf file.
- 2. Edit button 0116 line to be 0116,0046,0001, LOCAL EAS CONTROL and then save and close the file.
- 3. Perform the burnenc-network.bat script file to burn the config file back to the MCP-400.

#### **MACRO SETUP for TFT and DASDEC Models**

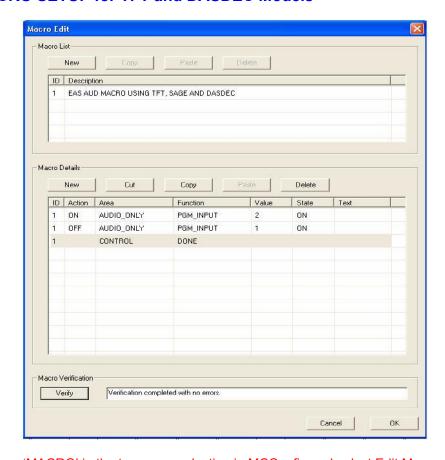

Click on 'MACRO' in the top menu selection in MCConfig and select Edit Macros. Set all settings like these for TFT and DASDEC applications.

B-6 EAS Setup

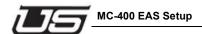

- 1. Create new Macro for audio play out by clicking on the button at the top of the table called 'New'. Each time New is clicked it adds a new macro in the description and details tables.
- 2. Macro 1 needs to be as seen above for the EAS configuration example to work properly. This can be any macro number but must also be changed in the EAS configuration table to correspond to this number.
- 3. Put a description name of your choice in the top table
- 4. Click on the different windows in the bottom table and enter them as seen above.

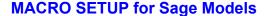

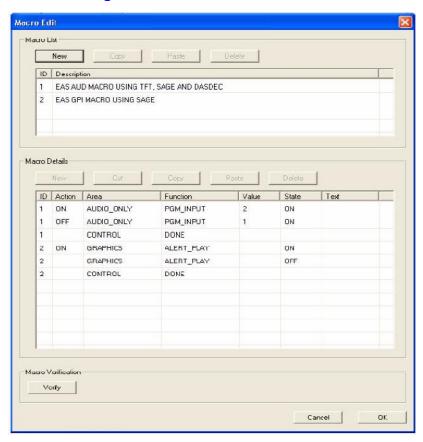

Click on 'MACRO' in the top menu selection in MCConfig and select Edit Macros. Set all settings like these for Sage application.

- Create new Macro for audio play out by clicking on the button at the top of the table called 'New'. Each time New is clicked it adds a new macro in the description and details tables.
- Macro 1 needs to be as seen above for the EAS configuration example to work properly.
   This can be any macro number but must also be changed in the EAS configuration table to correspond to this number.
- 3. Put a description name for macro 1 of your choice in the top table
- 4. Click on the different windows in the bottom table and enter them as seen above.
- 5. Create new macro for Sage to play out properly. This is triggered by a GPI which is described in the next section.

B-8 EAS Setup

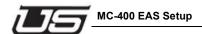

- 6. Put a description name for macro 2 of your choice in the top table
- 7. Macro 2 needs to be as seen above for the EAS configuration example to work properly. This can be any macro number but must also be changed in the GPI configuration table to correspond to this number.

#### **GPI (Sage setup only)**

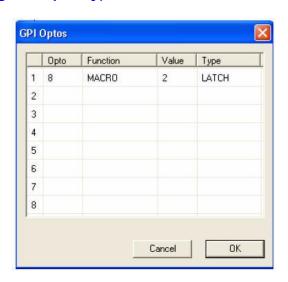

Click on 'Relay/Opto' in the top menu selection in MCConfig and select GPI Optos. Set all settings like these for Sage application.

- 1. Select GPI Optos from the Relay/Opto menu item.
- 2. Choose input Opto 1-8 from dropdown menu. Default is 8.
- 3. Choose Macro function from dropdown as seen above.
- 4. Enter Macro number for value default 2 but can be any macro but must make sure the number corresponds to the macro table.
- 5. Select Latch in the Type dropdown menu.

## **AES INPUT PORT (for TFT, Sage and Dasdec TFT)**

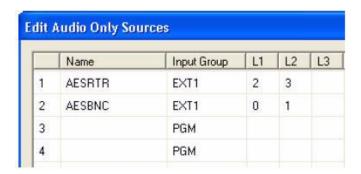

Click on 'Audio' in the top menu selection in MCConfig and select Edit Audio Only Sources. Set all settings like these.

- 1. From the Audio Only sources make sure the name for AESRTR is set for level numbers 2 and 3 and that AESBNC is set for numbers 0 and 1.
- 2. Choose the input group connector EXT 1 for both.

B-10 EAS Setup

## **AES AUDIO ONLY BUTTONS (for TFT, Sage and Dasdec TFT)**

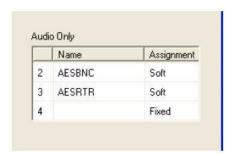

Click on 'Buttons' in the top menu selection in MCConfig and select Edit Button Assignments. Set all settings like these.

- 1. Make sure that the AESBNC is on button 2 and if not then click in the Name window and drop down the menu item and select it from the list. AESRTR should be on button 3.
- 2. Leave assignments Soft.

Configuring DASDEC for EAS Net using MCConfig Application (Currently only DASDEC uses this and only MC400 models)

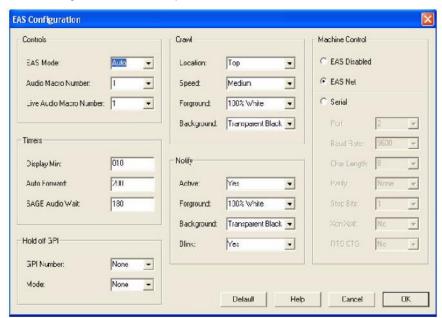

Click on 'EAS' in the top menu selection in MCConfig. Set all settings like these for EAS Net.

#### **EAS CONFIGURATION (set the following)**

- EAS MODE selects the mode for EAS operations. AUTO means we automatically forward an EAS Alert - MANUAL means we wait for operator command before we process- OFF means we ignore all inbound EAS commands/actions from the EAS device. Drop down menu and select mode.
- Audio Macro Number selects the macro number for the audio to run when the EAS comes down. Default setting is 1. Drop down menu to choose correct one.
- 3. Live Audio Macro Number is used for National Alerts and unless your system runs this it is left at none.
- DISPLAY MIN sets the minimum time an alert is displayed. Value is in seconds -Valid range is: 10 to 900. Usually a 10. Enter desired value in box.
- 5. AUTO FORWARD sets the max amount of time that will expire before the MC forces the EAS alert to be played. Valid range is: 10 to 900. Usually set to 600. Enter desired value in box.
- SAGE AUDIO WAIT sets the max amount of time that will expire before the MC forces the EAS alert to be played. Valid range is: 5 to 900. Enter desired value in box. This is generally unused and defaults to none.
- GPI NUMBER is set to the MISC RELAY FUNCTION Number encoded to control the relay attached to the HOLDOFF Function of the EAS device. Drop down menu and select relay number. This is generally unused and defaults to none.
- 8. GPI MODE Selects the type of HOLDOFF action used for the EAS device. The options are @, @NONE, @ACTIVE\_CLOSED, @ACTIVE\_OPEN. ACTIVE\_OPEN means when we want to hold off the EAS device we OPEN a relay. ACTIVE\_CLOSED means when we want to hold off the EAS device we CLOSE a relay. Drop down menu and select. This is generally unused and defaults to none.
- Select EAS NET button. This will disable the serial port and set it up for network use.

B-12 EAS Setup

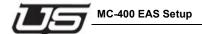

#### **EAS CRAWL AND NOTIFY (set the following – see figure above)**

NOTE: This is only used in Manual Mode setup.

Default settings for position, speed, foreground and background can be changed by dropping down menu items and selecting new entry.

The dropdown selection for 'Blink' allows the options of yes and no to be selected. This is whether or not you want the message that appears on the Preset monitor to blink continuously with the message "EAS ALERT COMING DOWN" or not.

In order to use this function you must set up a button in the MCP400 or MCP2020 control panel that can be pressed to run the crawl manually.

To have the EAS alert blink play manually from a button on the MCP-2020 do the following and drop down the selection arrows to assign:

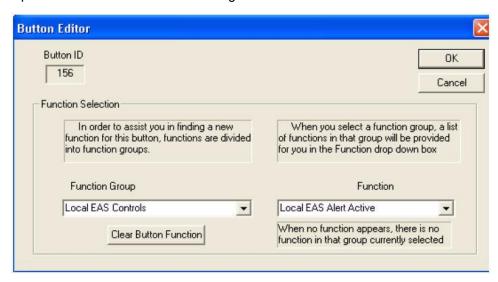

Click on desired button where the manual EAS will be pressed. Then click on the Function Group and Function windows and select the items shown above.

- 1. Launch the MCPConfig application and click 'Communications' from the top menu item.
- 2. Click Select Target to Configure and choose the MCP2020.
- 3. Go to File and click 'Retrieve Configuration from Target'.
- 4. Click on the button you want to assign as manual EAS.
- 5. Pick Local EAS Controls from the function group.
- 6. Pick EAS Alert Active from the function selection.

7. Click OK. Then go to File and click 'Send Configuration to Target'.

To have the EAS play manually from a button on the MCP-400 do the following:

- 1. Perform the getencode.bat script file from c:\usi\xxxx-mcp40001 and open the xxxx-mcp40001.conf file.
- 2. Edit button 0116 line to be 0116,0046,0001, LOCAL EAS CONTROL and then save and close the file.
- 3. Perform the burnenc-network.bat script file to burn the config file back to the MCP-400.

B-14 EAS Setup

#### **MACRO SETUP for DASDEC EAS Net**

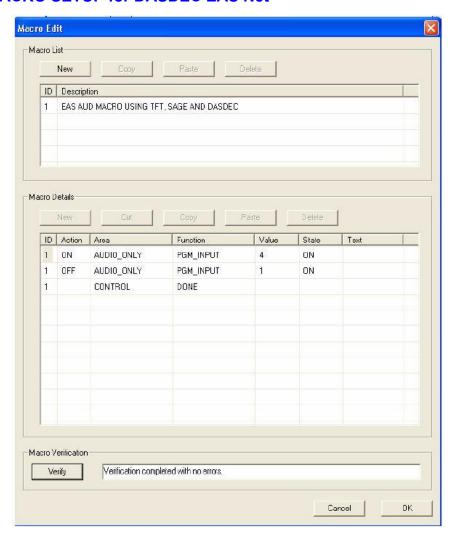

Click on 'MACRO' in the top menu selection in MCConfig and select Edit Macros. Set all settings like these for EAS Net applications.

 Create new Macro for audio play out by clicking on the button at the top of the table called 'New'. Each time New is clicked it adds a new macro in the description and details tables.

- Macro 1 needs to be as seen above for the EAS configuration example to work properly.
   This can be any macro number but must also be changed in the EAS configuration table to correspond to this number.
- 3. Put a description name of your choice in the top table
- 4. Click on the different windows in the bottom table and enter them as seen above.

#### **AES INPUT PORT for Dasdec - (setup in Audio source and btns)**

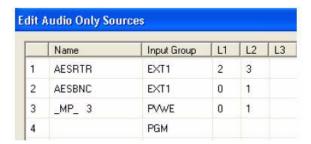

Click on 'Audio' in the top menu selection in MCConfig and select Edit Audio Only Sources. Set all settings like these.

- 1. From the Audio Only sources make sure the name \_MP\_ 3 is set with numbers 0 and 1 in the L1 and L2 columns.
- 2. Choose the input group connector PVWE.

#### **AES AUDIO ONLY BUTTONS (for TFT, Sage and Dasdec TFT)**

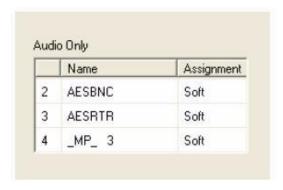

Click on 'Buttons' in the top menu selection in MCConfig and select Edit Button Assignments. Set all settings like these.

B-16 EAS Setup

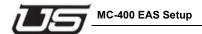

- Make sure that the \_MP\_ 3 is on button 2 and if not then click in the Name window and drop down the menu item and select it from list.
- 2. Leave assignment Soft.

#### **MANUAL CONFIGURATION**

Follow the steps for MANUAL SETUP using raw config file.

- Follow page 2-12 in the System Installation Guide for retrieving config file from the MC400 encode folder.
- 2. Open the Config File xxxx.conf from step 3 and locate the section titled [macro\_definitions\_start]
- 3. If interfacing to TFT, use the example files below for the TFT macro settings. Note: The default for the audio to play out is macro 1. The button for the audio to run is on button 3.
- 4. Overwrite the macro section in step 4 with the macro from step 5 for use with a TFT.
- 5. If interacting to a SAGE use the example file below for the settings. (GPI can be 1-8 -see SAGE setup below). Note: The default for the audio to play out is macro 1. The button for the audio to run is on button 3.
- Overwrite the macro and GPI section in step 4 with the macro and GPI settings from step 7 for use with a SAGE.
- 7. For both TFT and SAGE, enter the Macro number for the EAS\_Auto\_Action in Misc Parameters section. This section is at the top of the config file from step 4 above. The number to use is whatever the Macro is from steps 5 or 7 above. The default number is 01. See example below titled "Sample EAS Auto Action". Use the Macro number in the macro definition start.
- 8. For TFT use the Manual or Auto mode for the Operation Mode in the Misc Parameters Section. For SAGE use Manual mode only for the Operation Mode in the Misc Parameters section.
- 9. You will also need to set the serial port settings in the MC400 config file to match the TFT or SAGE serial settings. Locate the [Machine\_Control\_Serial\_Port\_Definition\_Start] section in the config file and use the sample below to make the changes to the config file from step 4.
- 10. Save & close the config file from step 4 and then run the burn-network.bat file to send changes to both the MC400 and MCP400 devices. CAUTION: This will cause a reset to the MC400 system. Loss of video and audio will occur for up to ten seconds. Proper bypass prior to this step is recommended.
- 11. Refer to TFT Manual for how to set up TFT. A short "how to" is provided below.
- 12. Refer to Sage Manual for how to set up SAGE. A short "how to" is provided below.

## TO ENABLE MANUAL ALERT and trigger from MCP-400 PANEL

To have the EAS alert blink a button on the MCP-400 and to Manual Trigger the alert do the following:

- Perform the getencode.bat script file from c:\usi\xxxx-mcp40001 and open the xxxx-mcp40001.conf file.
- Edit button 0116 line to be 0116,0046,0001, LOCAL EAS CONTROL and then save and close the file.
- Perform the burnenc-network.bat script file to burn the config file back to the MCP-400.

#### **TFT EAS SETUP FOR MC400**

- 1. There is only one serial port that can be used on the TFT unit. It needs to be set to 9600, 8 N 1. (see TFT manual for this info or how to set port to these setting if they are not defaults)
- 2. Run a cross over RS232 cable (pins 2-3, 3-2, 5-5) from the port in step one to serial port 1 on the rear of the MCP400 or MCP400i unit.
- 3. In the TFT menu you will need to set the CG type to TFT Standard.

#### **SAGE EAS SETUP FOR MC400**

- Choose one of the Sage serial ports that defaults to 9600, 8 N 1. (see SAGE manual for this info or how to set port to these setting if they are not defaults)
- 2. Run a cross over RS232 cable (pins 2-3, 3-2, 5-5) from the port in step one to serial port 1 on the rear of the MCP400 or MCP400i unit.
- Locate the Relays/Optos connector on the rear of the MCP400 or MCP400i and refer to the MC40/400 for proper pin numbers to be used. The Optos are 1 - 8 on the rear of the panel. The default below is set to use GPI 8.
- Run one wire from one side of the GPO on the SAGE connector to one side of the desired GPI in step 3 on the rear of the MCP400.
- You will need to attach a 5v 12v supply source between the other side of the GPO on the SAGE and to the other side of the GPI in step 3 on the MCP400.
- In the SAGE menu you will need to locate the serial ports and make sure step 1 above is correct.

B-18 EAS Setup

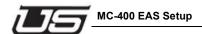

- 7. In the SAGE menu you will need to locate the CG type and make it Generic CG.
- 8. In the SAGE menu you will need to locate the GPO you are using and set it to PTT.

#### Wiring diagram from Utah Masters to Sage

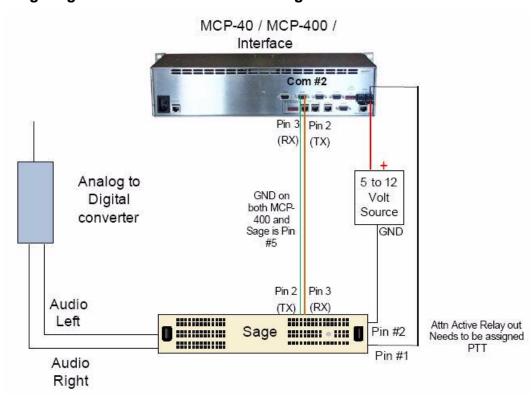

#### **CONFIG SECTION REQUIREMENTS SUMMARY**

- 1. The TFT interface in the MC config file requires 4 sections to be set.
  - a. EAS Auto Action in section [MISC START]
  - b. Serial Port configuration in section [MACHINE\_CONTROL\_SERIAL\_PORT\_DEFINITIONS\_START]
  - c. EAS Audio Macro in section [MACRO\_DEFINTIONS\_START]
  - d. EAS Display Options in section [EAS\_DISPLAY\_CONFIG\_DEFINITIONS\_START]

- 2. The SAGE interface in the MC config requires 6 sections to be set
  - a. EAS Auto Action in section [MISC\_START] (Must be Manual mode)
  - b. Serial Port configuration in section [MACHINE\_CONTROL\_SERIAL\_PORT\_DEFINITIONS\_START]
  - c. EAS Audio Macro in section [MACRO\_DEFINTIONS\_START]
  - d. EAS Display Options in section [EAS DISPLAY CONFIG DEFINITIONS START]
  - e. EAS Macro for SAGE GPI
  - f. GPI for inbound connection from SAGE GPO programmed as PTT relay.

#### **Sample TFT Macro**

```
[MACRO_DEFINTIONS_START]
# This section defines the macros the system can perform.
# See macro-definitions.txt in the software release
# directory for detailed instructions on using macros
#
#NUMBER 1-??
# ,ACTION ON/OFF
# , NUMBER
              1-10
# , ,AREA
# , ,
          ,FCN
                ,VALUE
                       ,STATE
                , ,TEXT8
#4,4,12,12,48
#---,----,------,------
1 ,DESC,EAS AUD MACRO USING TFT
1 ,ON ,AUDIO ONLY ,PGM INPUT ,2
                                     ,ON,
1 ,OFF ,AUDIO_ONLY ,PGM_INPUT ,1
                                     ,ON,
```

B-20 EAS Setup

1 , ,CONTROL ,DONE , ,

#### Sample SAGE Macro and GPI Section Config

```
[MACRO_DEFINTIONS_START]
#
# This section defines the macros the system can perform.
# See macro-definitions.txt in the software release
# directory for detailed instructions on using macros
#NUMBER 1-??
# ,ACTION ON/OFF
# , NUMBER 1-10
# , ,AREA
# , , ,FCN
# , ,
# , ,
              ,VALUE
        , , ,STATE
# , , , , , , ,TEXT8
#4 , 4 , 12 , 12 , 12 , 4 8
#---,----,------,------
1 ,DESC,EAS AUD MACRO
1 ,ON ,AUDIO_ONLY ,PGM_INPUT ,2 ,ON ,
1 ,OFF ,AUDIO_ONLY ,PGM_INPUT ,1
                                   ,ON,
1 , ,CONTROL ,DONE
2 ,DESC,EAS GPI MACRO USING SAGE
2 ,ON ,GRAPHICS ,ALERT_PLAY , ,ON ,
2 ,OFF ,GRAPHICS ,ALERT_PLAY , ,OFF ,
2 , ,CONTROL ,DONE
[GPI_DEFINITIONS_START]
#NUMBER 1-32
# ,AREA
# , ,FCN
# , , ,VALUE
```

B-22 EAS Setup

## **Sample EAS Auto Action and Operation Mode**

```
[MISC_START]
#Example
           EAS AUTOMATIC ACTION: @01
#AUDIO CHANNELS:@000F
AUDIO_DIM_ADJUST:@-15
VIDEO MIX POSITION:@08
KEY_LEVEL_RESET_MASK:@0f
KEY_LEVEL_XFER_MASK:@00
TRANS_SPEED_FAST:@30
TRANS SPEED MEDIUM:@60
TRANS SPEED SLOW:@120
SYSLOG_SERVER_ID:@
AUX_OUT_XPOINT_SEL:@PVW
EAS AUTOMATIC ACTION:@01 (ENTER THE NUMBER FOR THE MACRO)
CLEANSWITCH ENABLED:@NO
INDIVIDUAL_RATIOS:@NO
MC400 LINE STANDARD:@SD 525
EAS OPERATION MODE:@MANUAL(SAGE must be MANUAL,TFT AUTO or MAN-
UAL)
EAS_DISPLAY_TIME_MIN:@015
```

Appendix B B-23

EAS FORWARD TIMEOUT:@600

## Sample Serial Port Setup for MC400 Interface to TFT or Sage

```
[MACHINE_CONTROL_SERIAL_PORT_DEFINITIONS_START]
# Example config a machine using port 3
# SQZMAX 1,PORT 02 ,38400 ,8
                                ,NONE ,1
                                             ,DISABLE ,DISABLE
# The system device name is not used pragmatically. Just as a reference when
# looking at this file
# SYSTEM DEVICE NAME (Don't Care at this time 5/22/2004)
# | , SERIAL COMMUNICATIONS PORT NUMBER
# |
      | ,BAUD RATE
          | ,BITS PER CHARACTER
               | , PARITY TYPE (ODD, EVEN, NONE)
# |
                   | ,STOP BITS PER CHARACTER
# |
                           ,XONN/OFF FLOW CONTROL (ENABLE/DIS-
ABLE)
# |
                              ,RTS/CTS FLOW CONTROL (ENABLE/DIS-
ABLE/RS485???)
EAS STD ,PORT 01 ,9600 ,8
                             ,NONE ,1 ,DISABLE ,DISABLE
```

#### **Sample EAS Display Configuration for TFT**

```
[EAS_DISPLAY_CONFIG_DEFINITIONS_START]
#
# COLORS. 3 sets of colors are available.
# 1 normal color bars values @ 75%
# 2 normal color bars values @ 100%
# 3 custom colors set by USI
#
# BLACK, WHITE, YELLOW, CYAN, GREEN, MAGENTA, RED, BLUE
```

B-24 EAS Setup

```
# BLACK_100, WHITE_100, YELLOW_100, CYAN_100, GREEN_100,
MAGENTA 100,
# RED_100, BLUE_100
# TIMEKEY_FG, TIMEKEY_BG, NONE, more to come
#
      ### EAS_CRAWL ###
#
# This line sets the display mode for the crawl messages
# that appear on the PGM output of the MC2020.
#
#EAS CRAWL, YES, 1, 2, 1, WHITE 100, TIMEKEY BG, NO
#
#
      ### EAS_NOTIFY ###
# This line sets the display mode for the text messages
# that appear on the MON output of the MC-2020
#EAS_NOTIFY,YES,1,2,1,WHITE_100,TIMEKEY_BG,YES
#
#
#Item (EAS_CRAWL, EAS_NOTIFY)
#
     ,Active (YES/NO)
     , ,Display Line (1 or 8 <1 is top, 8 is bottom>)
#
#
     , , , Column (1-40) << SPEED 4 CRAWL 1,2,3>>
#
     , , , ,Length (1-40)
#
     , , , , FORGROUND COLOR (See above)
                      ,BACKGROUND COLOR...
                            ,BLINK (YES/NO)
# 10 ,4,4,4,4, 12 , 12 ,4
#-----,----,----,----
EAS_CRAWL, YES, 1, 2, 1, WHITE_100, TIMEKEY_BG, NO
EAS_NOTIFY,YES,1,2,1,WHITE_100,TIMEKEY_BG,YES
```

#### Sample EAS Display Configuration for Sage

```
[EAS DISPLAY CONFIG DEFINITIONS START]
# COLORS. 3 sets of colors are available.
#
       1 normal color bars values @ 75%
#
       2 normal color bars values @ 100%
#
       3 custom colors set by USI
# BLACK, WHITE, YELLOW, CYAN, GREEN, MAGENTA, RED, BLUE
# BLACK_100, WHITE_100, YELLOW_100, CYAN_100, GREEN_100,
MAGENTA_100,
# RED_100, BLUE_100
# TIMEKEY_FG, TIMEKEY_BG, NONE, more to come
#
      ### EAS_CRAWL ###
# This line sets the display mode for the crawl messages
# that appear on the PGM output of the MC2020.
# When the background is set to SAGE AUTO BG, the background
# color of the crawl will be either GREEN, YELLOW, or RED based
# on the type of alert the SAGE has received.
#
#EAS_CRAWL,YES,1,2,1,WHITE_100,SAGE_AUTO_BG,NO
# This line uses a single color for the background which can
# be used as an alternative to the multi-color background
# if desired by the user.
#EAS_CRAWL, YES ,1 ,2 ,1 ,WHITE_100 ,TIMEKEY_BG ,NO
```

B-26 EAS Setup

```
MC-400 EAS Setup
```

```
# NOTE: Only one EAS_CRAWL Line can be active at a time.
     ### EAS_NOTIFY ###
# This line sets the display mode for the text messages
# that appear on the MON output of the MC-2020
#EAS_NOTIFY,YES,1 ,2 ,1 ,WHITE_100 ,TIMEKEY_BG ,YES
#Item (EAS_CRAWL, EAS_NOTIFY)
     ,Active (YES/NO)
     , ,Display Line (1 or 8 <1 is top, 8 is bottom>)
# , , , Column (1-40) << SPEED 4 CRAWL 1,2,3>>
#
     , , , ,Length (1-40)
     , , , , FORGROUND COLOR (See above)
                   ,BACKGROUND COLOR...
                          ,BLINK (YES/NO)
     , , , , ,
# 10 ,4,4,4,4, 12 , 12 ,4
#-----,----,----,----
EAS_CRAWL, YES, 1, 2, 1, WHITE_100, SAGE_AUTO_BG, NO
EAS_NOTIFY,YES,1,2,1,WHITE_100,TIMEKEY_BG,YES
```

B-28 EAS Setup

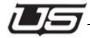

# **Appendix C**

## MC-400/40 Configuration and Programming

This section is currently under development. For a complete video demonstration related to setting up and configuring the MC-400 system, please go to **www.utahscientific.com**, click 'Customer Login' (upper right corner of the page),

Username = demouser Password = tutorial

then click 'Training Videos' to access the library of online video instruction.

The MC-400 Programming video training material includes:

- Video 1 = Introduction to System CD, Manuals, Quick Start and MC400 attributes.
- Video 2 = Encoding retrieval procedure
- Video 3 = Setting miscellaneous parameters
- Video 4 = Logical to physical table functionality and set up.
- Video 5 = Configuring source and attribute tables.
- Video 6 = Setting video formats, outputs, reference input and buttons
- Video 7 = Setting serial port parameters for automation
- Video 8 = Setting tallies and gpi's
- Video 9 = Emergency Alert System set up
- Video 10 = Changing IP addresses and chassis ID configuration

#### (continued)

 Video 11 = Retrieving and sending config files to the MC-400 and MCP-400

Appendix C C-1

- Video 12 = Connection MC-400 channel to MCP-400 Part 1
- Video 13 = Connection MC-400 channel to MCP-400 Part 2

C-2 Video Tutorial Series

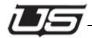

## Appendix D

# MC-Series Logo Generation Utility with Program Installation

This Appendix covers the program installation for the MC-Series Logo Generation utility. This process presumes the general system installation (described earlier in this guide) has taken place. Logo Generation will allow you to import previously created .PNG files and convert them to the file format used by the UTSCI operating system.

Note: Though the MC-2020 is referenced in this appendix, the functionality is the same for MC-40/400 operation.

This Appendix includes the following:

| MC-Series Logo Generation Utility with Program Installation | D-1 |
|-------------------------------------------------------------|-----|
| Installation of the MicrosoftTM .net Framework              | D-2 |
| Installing the 2020 Logo Conversion Application             | D-3 |
| Creating a USI Format Logo File                             | D-3 |
| Creating PNG Files Prior to Conversion                      |     |
| Converting PNG Files Using LogoGen                          | D-6 |
| Burning Logos to the MC                                     |     |
| Clearing Existing Logos                                     |     |

Appendix D D-1

#### Installation of the Microsoft™.net Framework

Locate the release-logogen directory, then open the net-1.1 directory and double-click the dotnetfx.exe application.

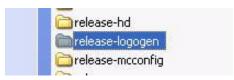

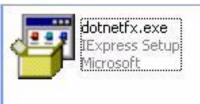

Depending on your equipment, this installation could take several minutes to complete. (Newer systems will allow the install to complete quickly.)

Next, launch the NDP1.1sp1-KB867460-x86.exe application by MICP:.1sp1-KB867463-x86 double-clicking the icon (same directory as above). This process is the Service Pack 1 installation, and will ask you to confirm and accept before continuing.1

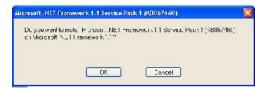

When the installation is complete, the following dialog will appear.

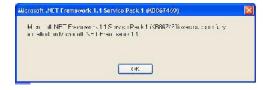

<sup>1.</sup> In a few isolated instances, some systems have reported the installation as "Already Complete". This has not affected the proper installation however.

D-2 Video Tutorial Series

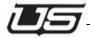

## **Installing the 2020 Logo Conversion Application**

Create a new sub-directory within your USI directory called 'logogen', then copy the MC2020LogoGen.exe application, along with all other files in the original folder, to this location.

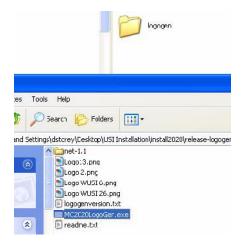

Once you have done this, make a short cut for this program to your desktop.

Now copy any .PNG files you have created to the new logogen directory.

## Creating a USI Format Logo File

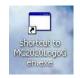

Launch the MC-2020 LogoGen utility.

Select the Video format using the format pick list. The default is SD525.

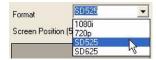

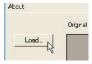

Click the Load button.

Now select the image you would like to read in.

Appendix D D-3

Note: This must be in the .PNG format.

Use the height control to reduce the size of the logo (if desired). The width value will adjust automatically to keep the aspect ratio correct.

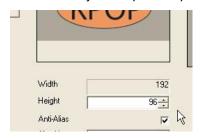

You must click the **Apply** button to see the resulting modification.

Use the vertical and horizontal adjustments to set the default location of the logo. Note that in this case, you will not see immediate, on-the-fly changes.

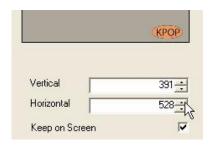

**Note:** This location is used by the MC-400 when it loads the logo into the MC-400 Keyer. If necessary, the location can be further modified using the controls on either the MCP-2020 or MCP-400 control panel.

D-4 Video Tutorial Series

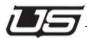

Unless instructed otherwise, it is best to leave the 'Anti-Alias', 'Algorithm', and 'Keep on Screen' controls in their default setting.

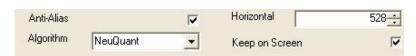

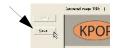

Click the Save button.

Provide a filename for the save. The extension will default to .lgo.

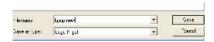

Note: Do not change the extension name.

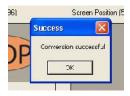

Screen Position 15 This completes the conversion process.

#### What is 'Background On'?

If the logo you are converting is semi-transparent or contains transparent edges, **Background On** (when checked) will allow you to see the effects of the transparency on a patterned background.

Appendix D D-5

## **Creating PNG Files Prior to Conversion**

Logogen can only convert files that have been built as png formats. The Logogen application converts the png file into an Igo format. Logogen will only resize the Logo to a maximum of 128x192 pixel size. The png file should be built as close to this size and saved as a png file prior to bringing it into the Logogen converter.

TIP: when creating the graphic for the desired Logo you should make the graphic as close to the 128x192 size as possible. You should not create a full transparent size and then add the graphic to the size you want it to be seen. If you do this then the Logogen will resize the entire file (full screen with transparent and graphic) to 128x192 which will make the graphic very small.

## **Converting PNG Files Using LogoGen**

- 1. Launch the Logogen application from the Logogen folder found in the c:\usi folder or the shortcut you have created pointing to it by double clicking the following executable.
- 2. Click the Load button and search for the png file that you would like to bring in and convert.

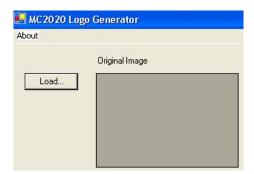

3. Drop down the format type and choose the video format that this logo will be used with.

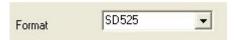

D-6 Video Tutorial Series

4. The top display is how the file looks in its original raw form.

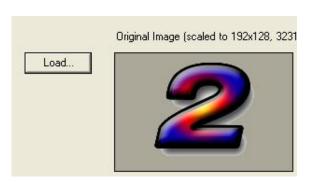

**Top Left Display** 

5. The bottom left display is what it will look like if size changes are made below that window and applied. It will show the new numbers above the display.

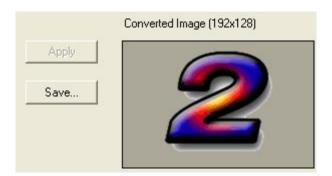

**Bottom Left Display** 

Appendix D D-7

6. The lower right display is how the logo will appear on the output of the MC when it is converted. Although the logo can be positioned and saved from the MC panel you can adjust the position of the logo in the logogen application to a permanent spot. Click on the Vertical and Horizontal arrows to move the Logo around. Leave a check mark in the Keep on Screen button to keep the logo from moving out of view.

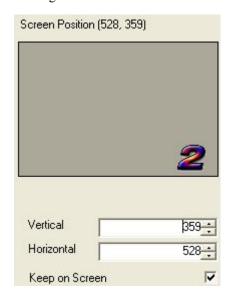

#### **Bottom Right Display**

7. To change the size of the logo use the arrows in the height window and remember that you can only go as large as 128. NOTE: if the file was made smaller than the 128 height then it will not be able to go any larger than its original creation. Click apply when you are satisfied with the size. Leave the Anti Alias button checked as this will keep crisper edges. Notice how it makes the image smaller in the display and it will also make the output display change as you watch it.

D-8 Video Tutorial Series

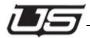

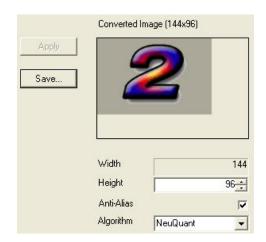

#### **Converted Image**

8. When you are satisfied then click on the Save button and then navigate to the c:\usi\folder and find the folder for the MC channel you are going to send the file to and then open the folder called logos. An example of this would be c:\usi\kusi-hd01\logos for an MC2020 or c:\usi\test-mc40001\logos for and MC400.

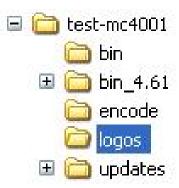

9. Save the file with whatever name you will remember it to be, along with the number of the Logo that you would like it to be used for. And give it the extension of Igo. An example of this would be TEST 3.lgo.

Appendix D D-9

10. There are 16 logos that can be used by the MC. In order for the MC to use the new logo file it must be named using only the numbers 1-16 followed by a period and the extension of lgo. The number it is saved and burned with is the actual logo that will be shown in the MC display as 1-16. So, after you have saved the file in step 9 then go to that folder where the file has been saved. Then copy and paste the file in the same folder and then rename the copied file with the number of the logo only that will be used. So from the example in step 9 it would be renamed as 3.lgo, dropping the name TEST. The reason for both files is only to keep a file with a name that is recognized for future use. This is not required for any other reason so you could simply save all logos with just the logo number as this is how they are used. NOTE: The logos must be named with only the number in order to be burned into the master control. The picture below shows a few examples in the logos folder. It also shows the other files found in the logo folder.

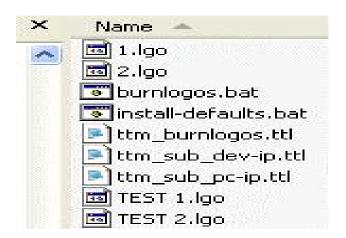

D-10 Video Tutorial Series

## **Burning Logos to the MC**

The MC-4000, MC-2020, and the MC400 are capable of storing a total of 16 different logos. Each logo occupies 1 of 16 storage locations inside the MC. To place a logo into a master control system it must first be converted to the USI format (.lgo) using the steps above and then burned into the MC itself. The following steps will complete the installation of a logo in the first of the 16 location within the MC-2020. (There is a working assumption here that the USI format file has already been created.)

- 1. Open Windows Explorer.
- 2. Navigate to c:\usi\[system]-name]\logos
- 3. Double-click burn-logos.bat and follow the on-screen prompts.
- 4. This process updates the MC-2020 with up to 16 new logo files that are present in the c:\usi\[system-name]\]\logos directory. Note: Files not present in the logos directory are not changed in the MC-2020 or MC400. And conversely all files that are in the directory will be burned even if they have not been changed. If this is not desired then the files that are not desired to be burned will need to be renamed prior to running the batch file.

Appendix D D-11

### Logo Operation from the Panel

## From the MCP-2020 (Used with MC4000, MC2020, MC400 and MC40)

- At the MCP-2020 Master Control Panel, select the HOME button immediately below and to the left of the main LCD display.
- Select the KEY button on the LCD touch screen. This displays the key summary screen.
- Select the KEY-1 button on the LCD touch screen. This displays the logo select screen.
- Select the LOGO-1 button on the LCD touch screen. Any of the buttons can be selected if they have been loaded with a #.lgo file.
- Turn on the PST KEY button for keyer 1 in the key section on the right hand side of the MCP-2020 control panel.
- Select the LOGO key input button, located to the right of the EXT button and directly below the PST KEY button for the keyer 3. Note: The Logo button must be enabled in the MCP-2020 encoding file.
- Adjust the logo position using the bottom 2 knobs located directly to the right of the LCD display screen. The middle knob adjusts horizontal position, the bottom knob adjusts vertical position.
- The logo position can only be changed with the logo select screen displayed. When you are satisfied with the location, press the BACK button, located just below and to the right of the LCD display. If you need to make adjustments at a future time, go to the logo key select screen in the LCD and adjust the knobs as necessary. Each Logo is independently positioned. If you have a need for the same logo to be placed in 1 or more predefined positions, install the same logo in 1 or more keyer card slots and position each per your adjustments. A specific logo can actually be loaded in all the remaining keyer cards in your system. All internal logos should be displayed in the LIN MULT (or LIN) Keyer Mode.

#### From the MCP-400 (Used with MC400 and MC40 only)

• At the MCP-400 Master Control Panel, select the HOME button immediately below and to the left of the main LCD display.

D-12 Video Tutorial Series

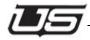

- Select the KEYR CNTL button on the LCD touch screen. This displays the key summary screen.
- Select the LOGO KEY button on the LCD touch screen. This will not change screens but will highlight the button after it is pressed.
- Select the LIN KEY button on the LCD touch screen. This will not change screens but will highlight the button after it is pressed.
- Select the LOGO SEL button on the LCD touch screen. This will go to the Logo 1-8 screen. Select the desired Logo by pressing it on the screen. To see Logo 9-16 press the physical button labeled down which is located to the left of the LCD display.
- At this point you should see the Key on the Video Preset Monitor.
- Select the physical button labeled BACK just to the left of the LCD display until you get back to the key summary screen.
- Select the LOGO POS button on the LCD touch screen and you will see
   4 direction arrows and a course and fine adjust button.
- Touch each of the arrows to move the Logo to the desired position on the monitor and turn on the course or fine adjust and then the arrows as needed.
- When you are satisfied with the position of the Logo and wish for it to go to the same location the next time it is selected then press the SAVE button on the LCD Touch screen.
- From here you can either press the take button which will transition the Logo to the Program bus or you can press the PGM/PST Toggle button just below the LCD display and then go through the steps above to select the Logo manually and put it on the Program bus.
- Each Logo is independently positioned. If you have a need for the same logo to be placed in 1 or more predefined positions, install the same logo in 1 or more keyer card slots and position each per your adjustments. A specific logo can actually be loaded in all the remaining keyer cards in your system.
- All internal logos should be displayed in the LIN MULT (or LIN) Keyer Mode.

Appendix D D-13

## **Clearing Existing Logos**

This must be completed from the diagnostics port either using a serial connection to the card or by telnetting into the IP address of the card. (Refer to Appendix D in the system installation guide). This will erase all logos at one time, and not individually. After all are removed, resend wanted logos back to the card.

Type the following at the prompt once you have established a connection:

**mem** (lower case and then press return)

r 6e0000 (these are zeros -- pressing return displays the current logos) ef 6e0000 (these are zeros -- pressing return erases all logos in flash).

The following is an example of what is displayed after these commands are typed. You should see the actual name of the logos in each location at the end of the line in table one (below).

This was extracted from a 2020, and as you can see, there are two logos enabled. The second table shows the table with all ffff, indicating the address showing logos is empty.

D-14 Video Tutorial Series

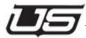

```
/> mem
     Utah Scientific
    Hardware Test Utility
* Use "?" for help
* Motorola M5307C3 boot Version: V1.1
>>r 6e0000
006e0000: face0001 000000ff 00010800 20050412
006e0010: 00000164 0000026d 00000000 deaddead
                                   d m
006e0020: 00000100 00000001 00000000 deaddead
006e0030: deaddead deaddead deaddead
006e0040: 77757369 362e6c67 6f000000 00000000
                                 wusi6.lgo
006e0080: 4c6f676f 20362057 55534920 636f7079
                                 Logo 6 WUSI
006e0090: 2e706e67 00000000 00000000 00000000
                                  .png
006e00c0: deaddead deaddead deaddead
006e00d0: deaddead deaddead deaddead
006e00e0: deaddead deaddead deaddead
006e00f0: deaddead deaddead deaddead
>>
```

Appendix D D-15

>>ef 6e0000 Man id: 1, dev id: 22d7 >>r 6e0000 006e0000: ffffffff ffffffff ffffffff 006e0010: ffffffff ffffffff ffffffff 006e0020: ffffffff ffffffff ffffffff 006e0030: ffffffff ffffffff ffffffff 006e0040: ffffffff ffffffff ffffffff 006e0050: ffffffff ffffffff ffffffff 006e0060: ffffffff ffffffff ffffffff 006e0070: ffffffff ffffffff ffffffff 006e0080: ffffffff ffffffff ffffffff 006e0090: ffffffff ffffffff ffffffff 006e00a0: ffffffff ffffffff ffffffff 006e00b0: ffffffff ffffffff ffffffff 006e00c0: ffffffff ffffffff ffffffff 006e00d0: ffffffff ffffffff ffffffff 006e00e0: ffffffff ffffffff ffffffff 006e00f0: ffffffff ffffffff ffffffff >>

D-16 Video Tutorial Series

| Numerics                                    | D                                           |
|---------------------------------------------|---------------------------------------------|
| 10/100 4-4                                  | DOWN ARROW 3-14, 3-18, 5-16                 |
| 1080HD 3-21, 5-19                           | DOWN MENU 3-22                              |
| 1080HD5 3-21                                | DSR 4-5                                     |
| 32x32 system 1-3                            | DTR 4-5                                     |
| 720P 3-21                                   |                                             |
| 720P 50 3-21                                | E                                           |
|                                             | EAS CONFIGURATION B-3, B-12                 |
| A                                           | EAS CRAWL AND NOTIFY B-4, B-13              |
| ADD KEY 3-13                                | EN LED 2-8                                  |
| ADJUST DOWN 3-23                            | ERR DISP 3-20, 5-18                         |
| ADJUST UP 3-23                              | Ethernet connectivity 1-3                   |
| AES AUDIO ONLY BUTTONS B-11, B-16           | Ethernet dongle 2-3                         |
| AES INPUT PORT B-10                         | EXT BNC 3-13                                |
| Dasdec B-16                                 | EXT RTR 3-13                                |
| AREF 4-5                                    | External inputs 1-1                         |
| AUDIO 3-5, 5-4                              |                                             |
| Audio Adjustment 2-9                        | F                                           |
| AUDIO EXTERNAL 3-22, 3-23                   | FADE CUT 3-6, 5-5                           |
| AUDIO INT 3-22                              | FINE ADJ 3-14, 3-16, 3-18, 5-10, 5-13, 5-16 |
| AUDIO LEVEL 3-23                            | Format Logo File D-3                        |
| Audio Menu 3-17, 5-15                       | Four Channel 1-4                            |
| AUDIO OVER 3-22                             |                                             |
| AUDIO VARI-LEVEL 3-23                       | G                                           |
| AUTO ENABLE 3-23                            | GAIN ADJ 3-13, 5-10                         |
| AUTO TAKE 3-20, 5-18                        | GPI                                         |
|                                             | Sage setup B-9                              |
| В                                           | GPI Setup for an MC-4000 1-15, 4-13         |
| BACK MENU 3-22                              | GPIO's 1-15, 4-13                           |
| Background On D-5                           | Ground 4-5                                  |
| black burst 4-5                             |                                             |
| Burning Logos                               | Н                                           |
| to the MC D-11                              | HD-SDI 2-1                                  |
|                                             | HOME 3-22                                   |
| C                                           |                                             |
| Cable Specification 1-13                    | 1                                           |
| CAT 5 cable 4-4                             | Introduction 1-1                            |
| CD 4-5                                      |                                             |
| Channel Branding System 1-1, 4-1            | J                                           |
| Clearing Existing Logos                     | Jumpers and Switches 2-6                    |
| Logo Generation utility D-14                | 1                                           |
| CLIP ADJ 3-13, 5-10                         | K                                           |
| Connection Detail                           | KEY1 EXT 3-23                               |
| rear panel 1-8, 1-9                         | Keyer Control                               |
| CORS ADJ 3-13, 3-16, 3-18, 5-10, 5-14, 5-16 | Logo Position sub-menu 3-15, 5-13           |
| CTS 4-5                                     | Logo Select sub-menu 3-14, 5-12             |
| CUT FADE 3-6, 5-5                           | Keyer Control Menu 3-12, 5-8                |
|                                             | KEYR 1 3-12, 5-9                            |

| KEYR 2 3-13, 5-9                                           | PGM 3-18, 5-16                                    |
|------------------------------------------------------------|---------------------------------------------------|
| KEYR CNTL 3-5                                              | PGM MODE 3-19, 5-16                               |
|                                                            | PGM RTR 3-4                                       |
| L                                                          | Preset Router Menu 3-7, 5-6                       |
| Labeled 'GPIO' 1-15, 4-13                                  | Program Router Menu 3-8, 5-7                      |
| LED's and Switches 2-4                                     | PST 3-18, 5-16                                    |
| LIN KEY 3-13, 5-9                                          | PST MODE 3-19, 5-16                               |
| Logo Conversion Application D-3                            | PST RTR 3-4                                       |
| Logo Generation Utility D-1                                |                                                   |
| LOGO KEY 3-13, 3-22, 5-9                                   | R                                                 |
| Logo Operation                                             | Rear Panel                                        |
| Logo Generation utility D-12                               | connection detail 1-8                             |
| LOGO POS 3-13, 5-11                                        | Relay 4-12                                        |
| Logo Position Sub-menu 3-15, 5-13                          | Relay Optos Specification 1-14, 4-12              |
| LOGO SEL 3-13, 5-11                                        | release-logogen                                   |
| Logo Select Sub Menu 3-14, 5-12                            | directory D-2                                     |
|                                                            | RJ-45 1-13, 2-3, 4-4                              |
| M                                                          | RS-232 4-5                                        |
| Macro Setup                                                | RS-422 4-5                                        |
| Dasdec ÉAS net B-15                                        | RS-422 pin outs 4-3                               |
| Sage models B-8                                            | RTS 4-5                                           |
| TFT and Dasdec models B-6                                  | RX 4-5                                            |
| MAIN Menu 3-4, 5-3                                         | RX- 4-5                                           |
| MAINT 3-5, 5-3                                             | RX+ 4-5                                           |
| MAINT Menu 3-19, 5-18                                      |                                                   |
| Vid Format sub-menu 3-20, 5-19                             | S                                                 |
| MANUAL ALERT                                               | SAGE EAS SETUP                                    |
| trigger enable (from MCP-2020 panel) B-18                  | MC-400 B-18                                       |
| MANUAL CONFIGURATION                                       | Sample EAS Auto Action B-23                       |
| MC-400 EAS Setup B-17                                      | Sample EAS Display Configuration for Sage B-26    |
| MC-40                                                      | Sample EAS Display Configuration for TFT B-24     |
| component set 4-2                                          | Sample SAGE Macro                                 |
| system overview 4-1, A-1, C-1                              | GPI Section config B-22                           |
| MC-400 Block Diagram 2-1                                   | Sample Serial Port Setup                          |
| MC-400 EAS Setup B-1                                       | MC-400 interface to TFT or Sage B-24              |
| MC-400 Installation 2-6                                    | Sample TFT Macro B-20                             |
| MCP-40 Panel Operation 5-1                                 | SAVE LOGO 3-16, 5-14                              |
| MCP-400 LCD 3-1                                            | SD 525 3-21, 5-19                                 |
| MicrosoftTM .net Framework                                 | SD 625 3-21                                       |
| installation D-2                                           | SD/HD operation 1-1, 4-1                          |
| MIX 3-6, 5-4                                               | SD-SDI 2-1                                        |
|                                                            | SERIAL PORT SETUP B-3                             |
| 0                                                          | Signal IO 2-2                                     |
| one of the eight router control buttons. KEY1 EXT 3-<br>23 | SMPTE formats supported 2-1<br>SOURCE ASSIGN 3-23 |
| Optos 4-12                                                 | Source Select Menu 3-9                            |
| •                                                          | SQUEEZE 3-23                                      |
| P                                                          | Squeeze Select Menu 3-11                          |
| Panel Navigation 3-3, 5-2                                  | SQZ 3-5                                           |

```
SRC SEL 3-5
System Capabilities 1-2, 5-1
System Components 1-3
System Overview
  MC-40 4-1
T
TFT EAS SETUP
  MC-400 B-18
TRANS Menu 3-4, 3-5, 5-3, 5-4
Transition
  rate and type 3-6, 5-4
tri-level sync 4-5
TX 4-5
TX- 4-5
TX+ 4-5
UP ARROW 3-13, 3-18, 5-10, 5-16
UP MENU 3-22
Utah Masters to Sage
  wiring diagram B-19
V FADE 3-6, 5-5
Vid Format Sub-menu 3-20, 5-19
VID FRMT 3-20, 5-18
Video Processor 2-1
  power consumption 2-6
X XPT Output 2-2
```